### Neuroimaging on the Shared Computing Cluster (SCC)

Mitchell Horn mhorn@bu.edu Research Computing Services Information Services & Technology Boston University

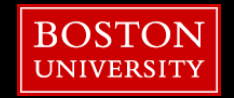

### **Resources**

**Tutorial Slides will be made available:** 

- https://www.bu.edu/tech/support/research/training-consulting/access-training-materials/
- Questions, Problems, Need Help?
	- **[help@scc.bu.edu](mailto:help@scc.bu.edu)**
	- mhorn@bu.edu

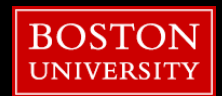

### **Topics**

- Get On the SCC
- What/Where/How the SCC?
- OnDemand
- Unix
- Wrangling Imaging Data
- XNAT
- Using the Batch System
- **E** Useful Tools

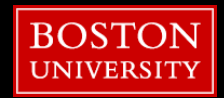

### **Topics**

### ■ Get On the SCC

- What/Where/How the SCC?
- OnDemand
- Unix
- Wrangling Imaging Data
- XNAT
- **Using the Batch System**
- **E** Useful Tools

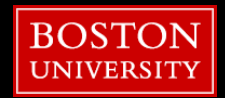

### **Connect to OnDemand**

- 1. Go to: scc-ondemand-tutorial.bu.edu
- 2. Username: **tuta**# [random # between 30-99]
- 3. Password: **Yardbirds**#
- 4. Click: Interactive Apps
- 5. Click: Desktop

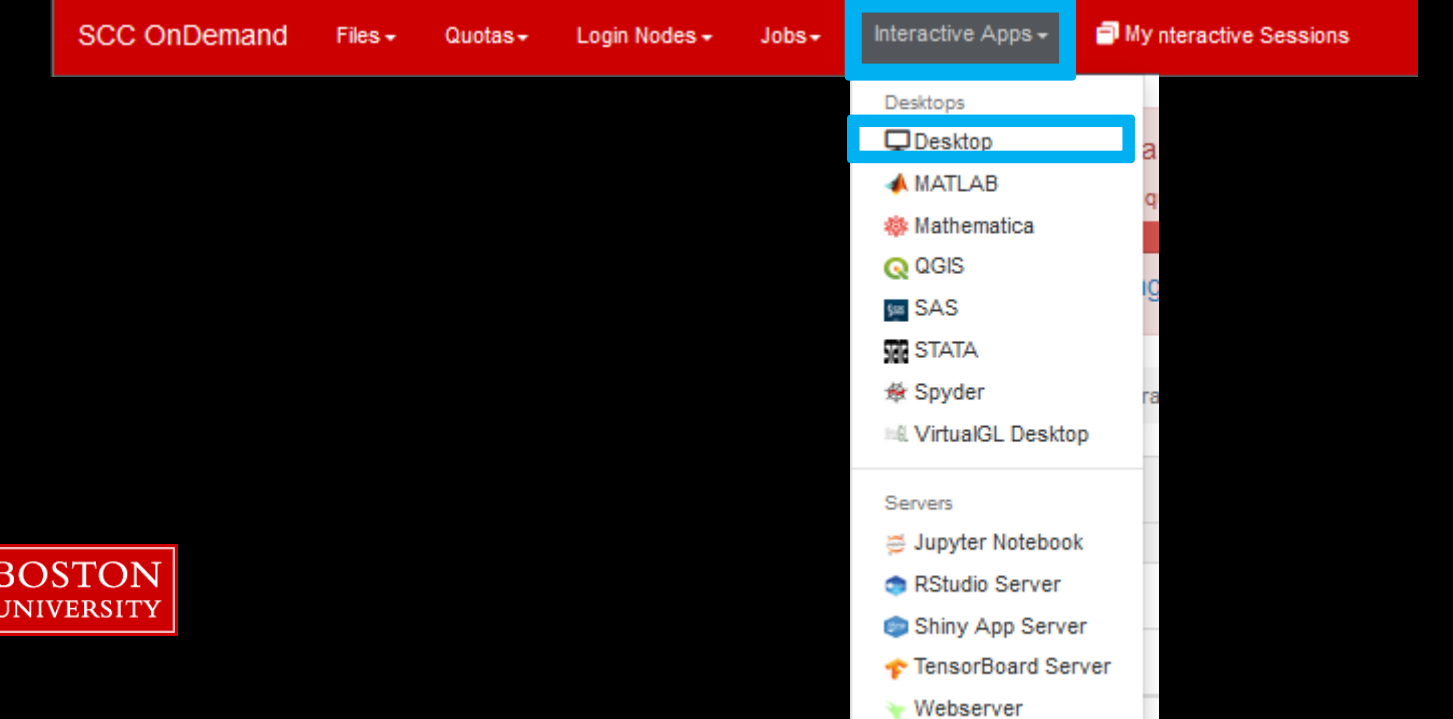

**5**

### **Connect to OnDemand**

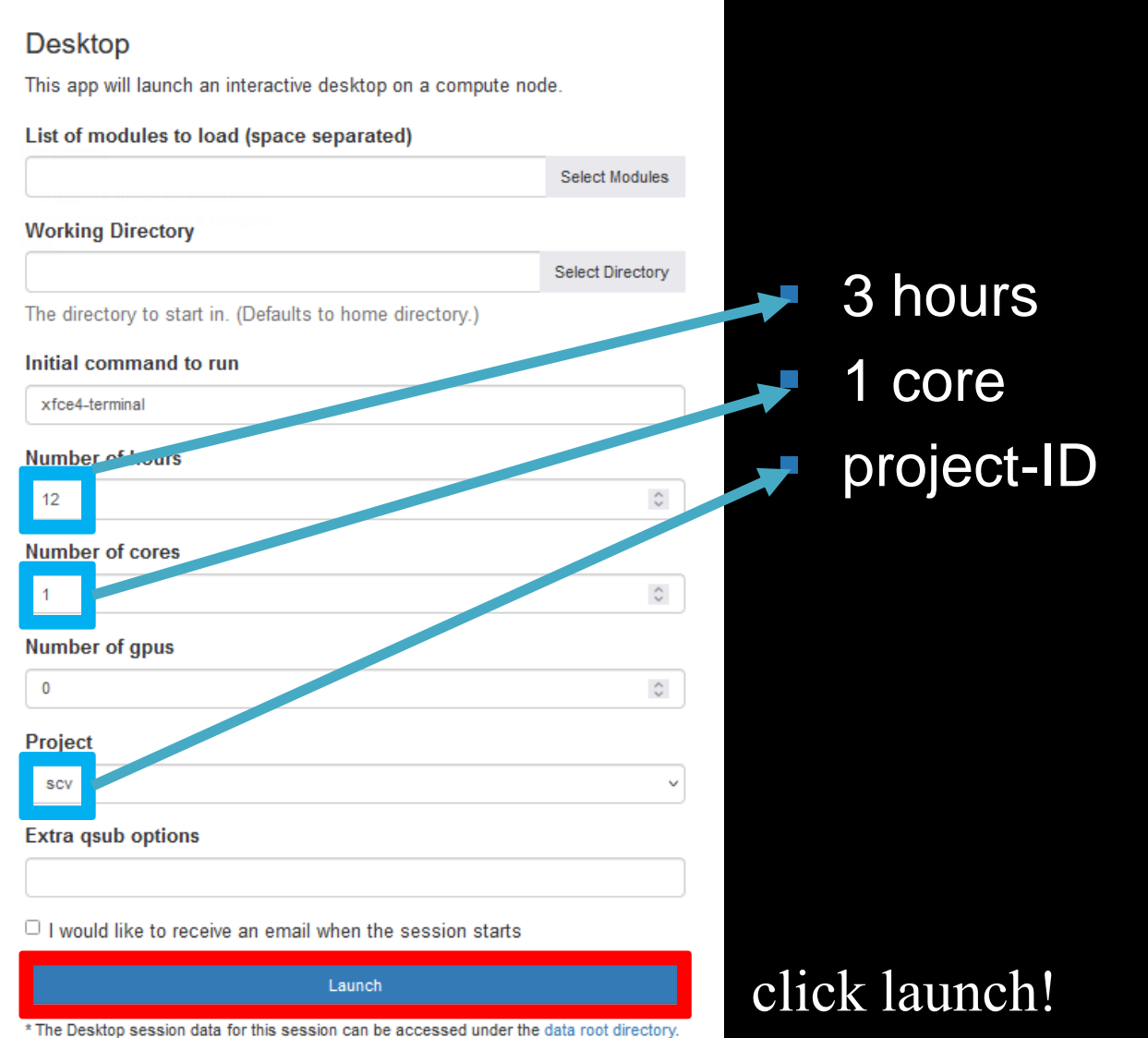

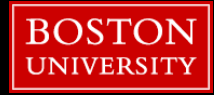

### **Topics**

### ■ Get On the SCC

### ■ What/Where/How the SCC?

- OnDemand
- Unix
- Wrangling Imaging Data
- XNAT
- **Using the Batch System**
- **E** Useful Tools

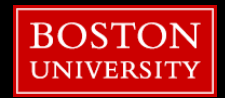

### **What is the SCC?**

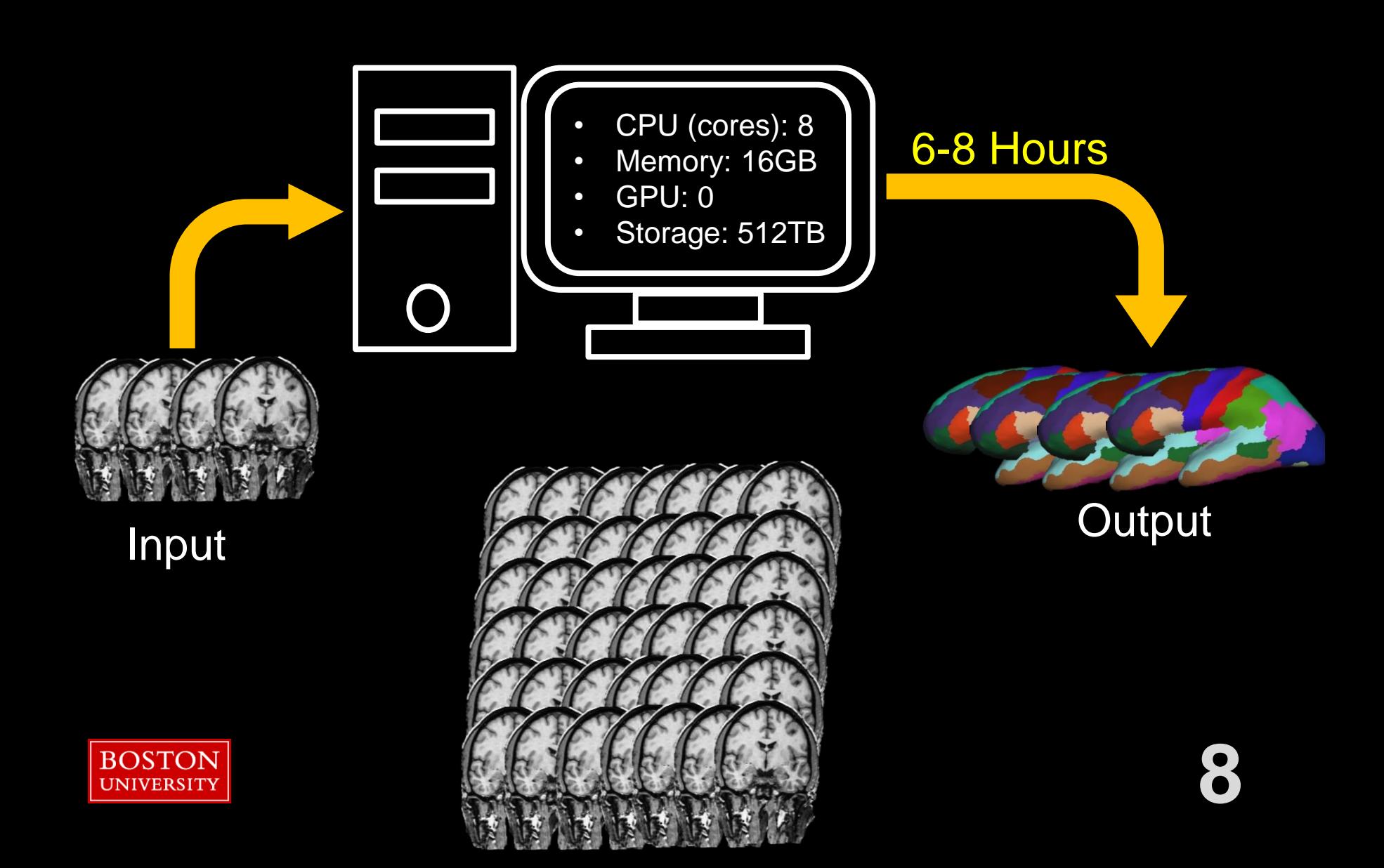

### **What is the SCC?**

- > 900 Computers (nodes)
- > 25,000 CPUs (cores)
- > 100 GPUs
- > 9 PB (storage)

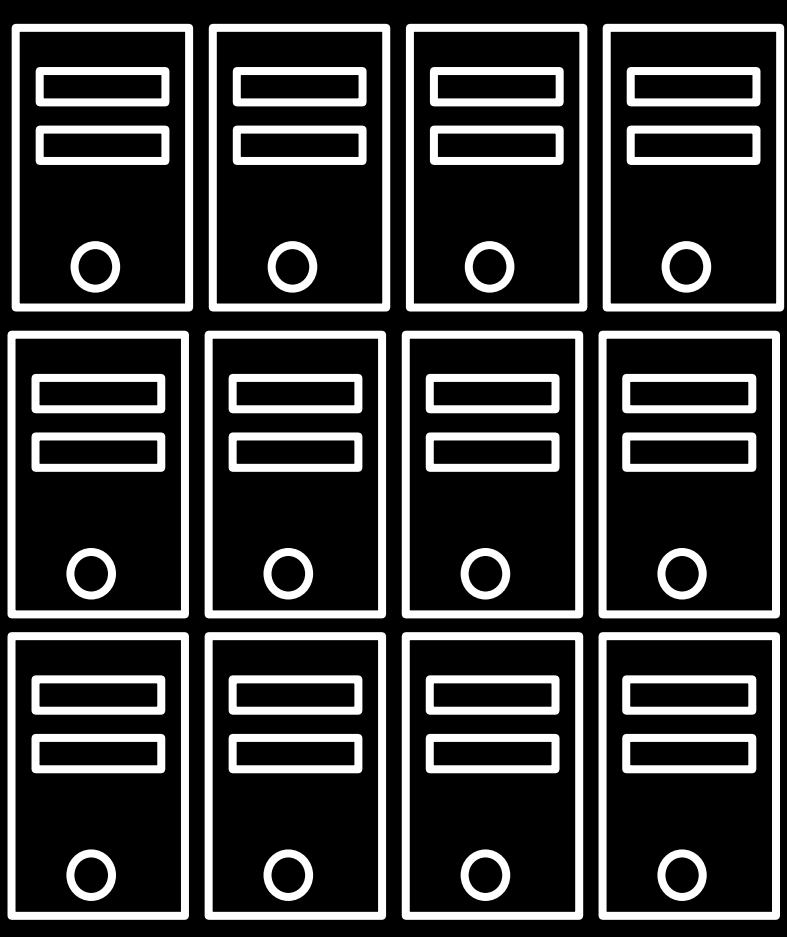

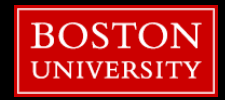

### **What is the SCC?**

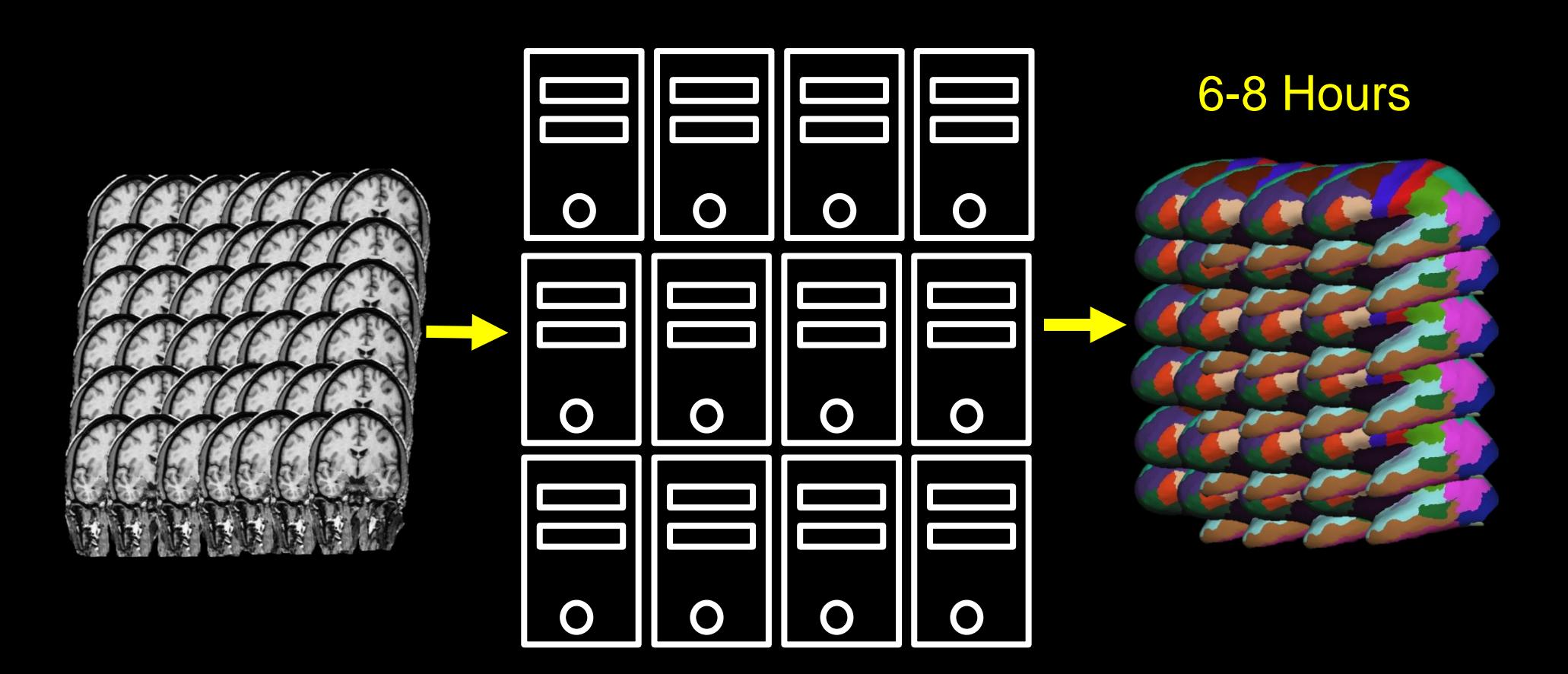

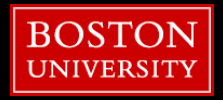

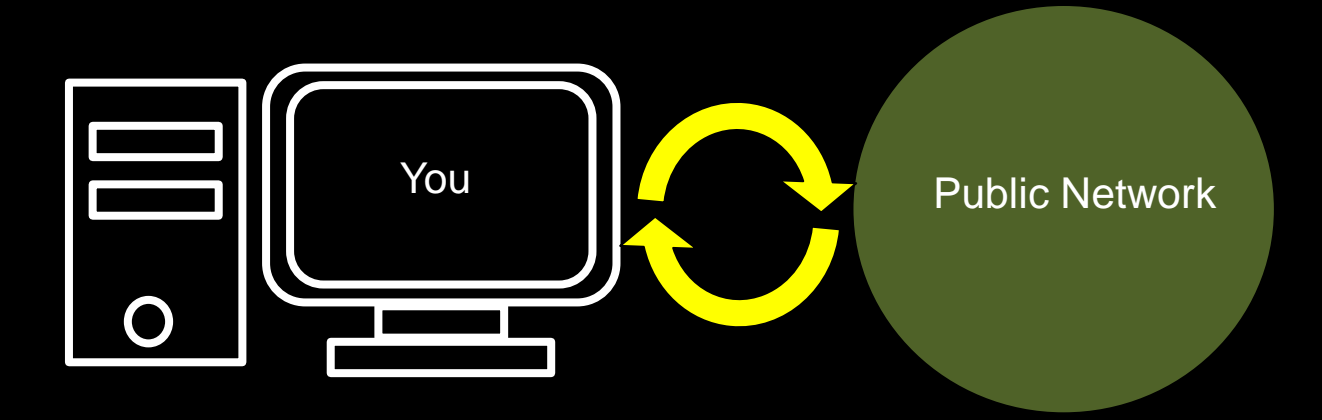

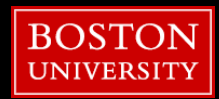

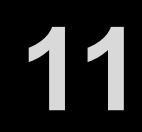

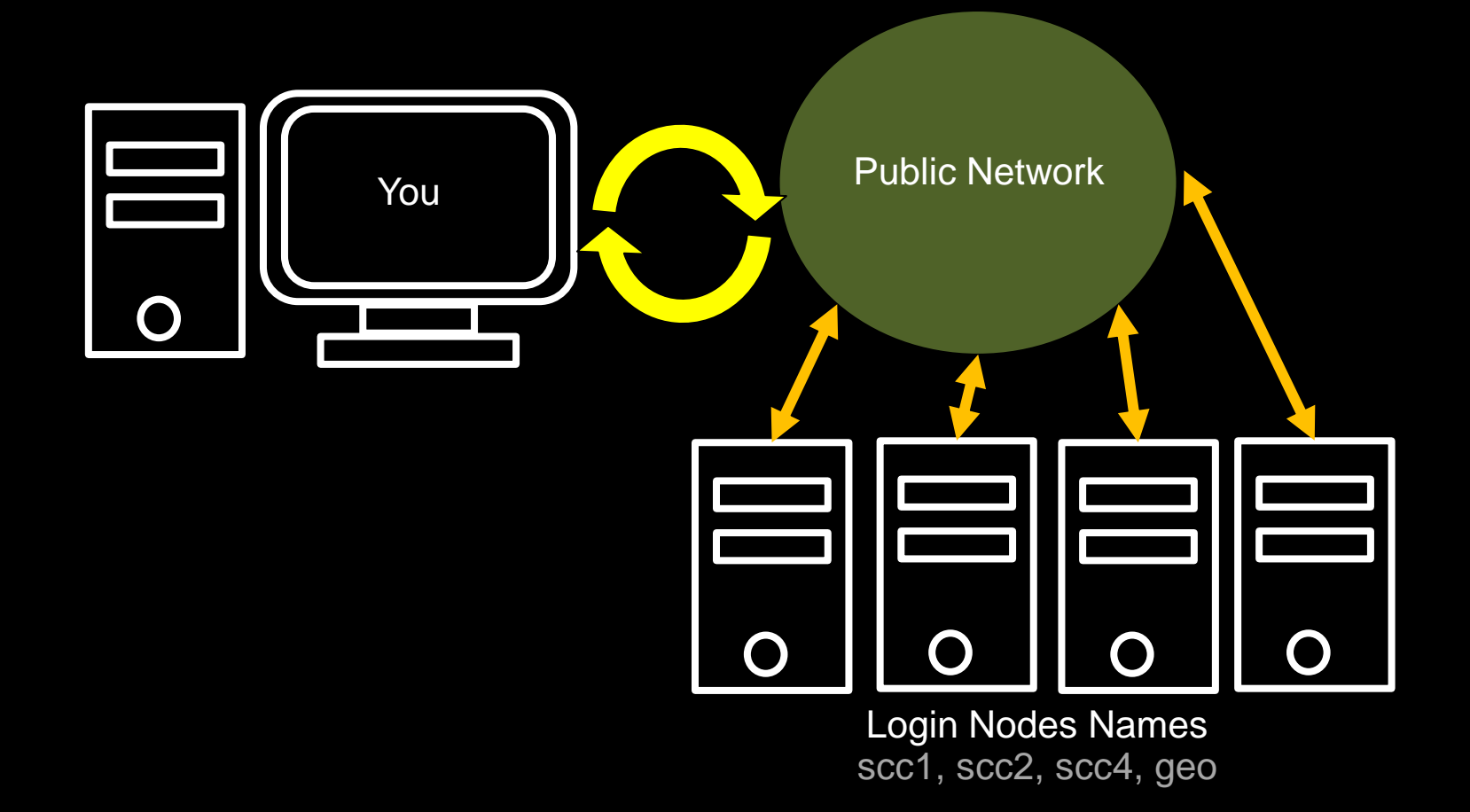

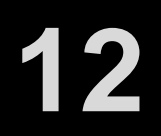

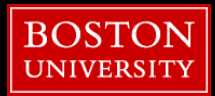

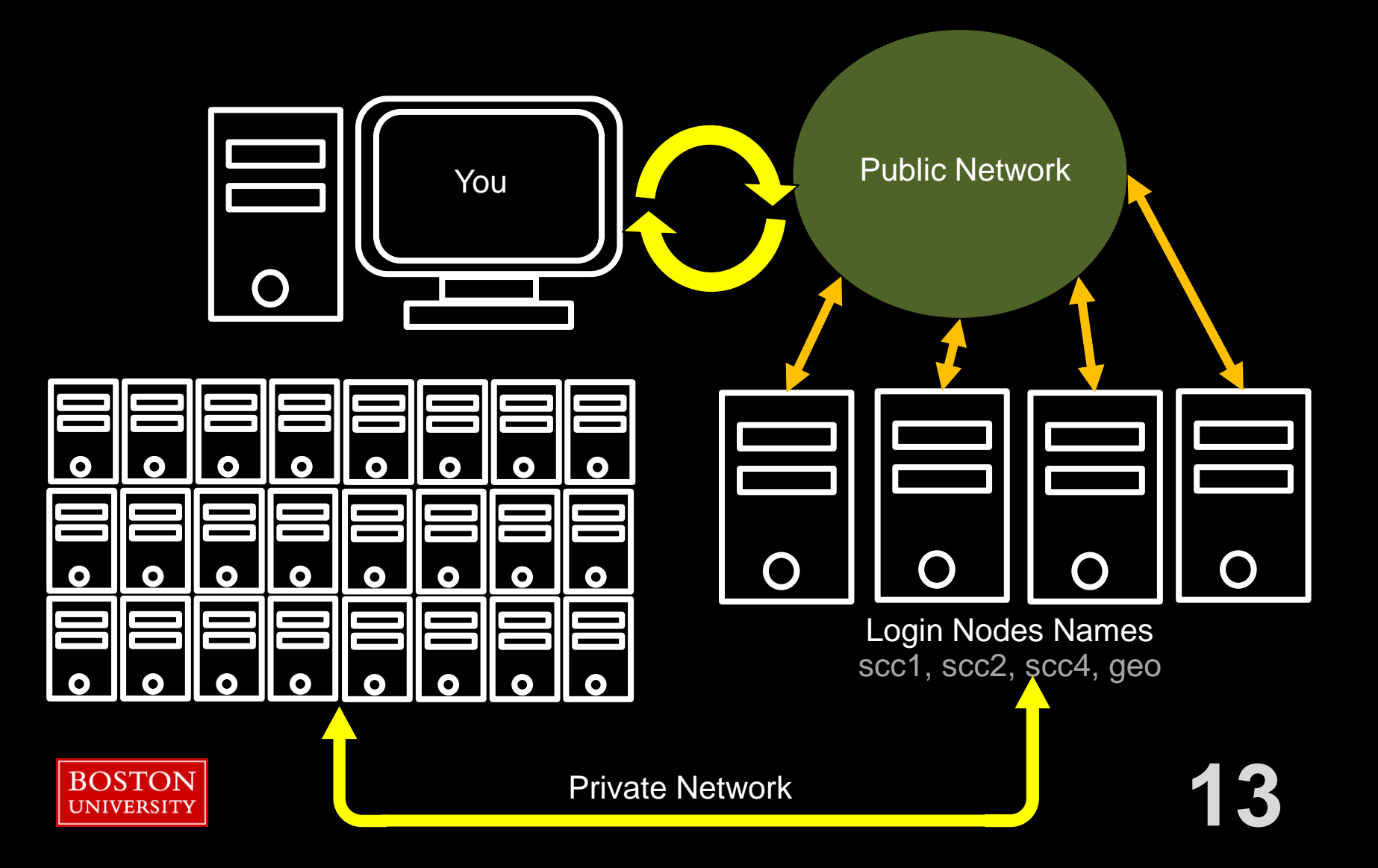

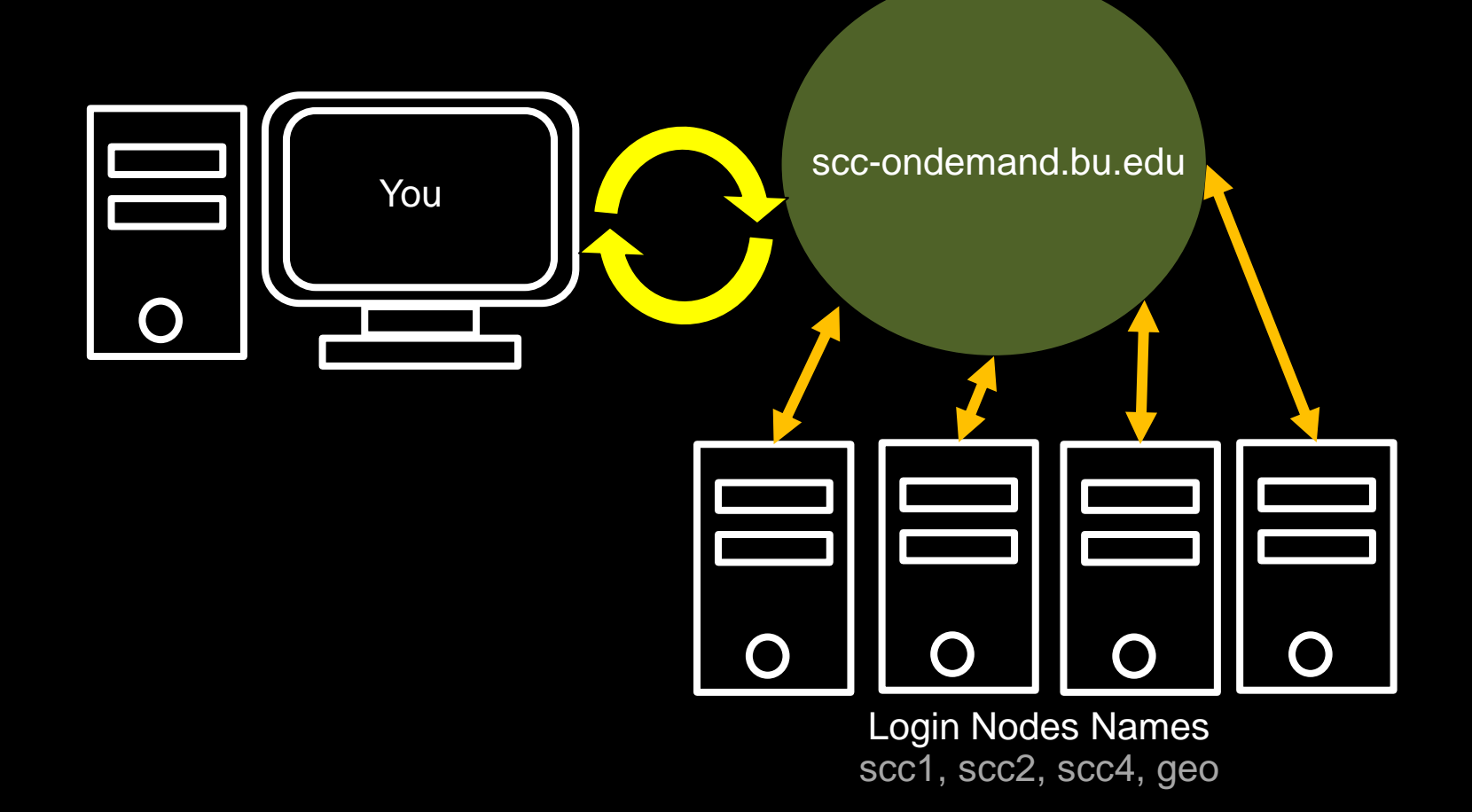

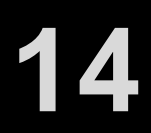

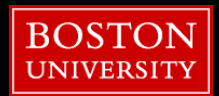

### **Getting an SCC Account?**

- Using tutorial accounts today. These should not be used after today.
- **.** All users of the SCC must be on a Research Project headed up by a full-time BU Faculty member.
- **Exception: Some classes may have an academic** project which you can be added to for the semester
- **E** [http://www.bu.edu/tech/support/research/account](http://www.bu.edu/tech/support/research/account-management/)**[management/](http://www.bu.edu/tech/support/research/account-management/)**

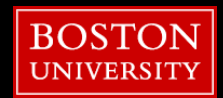

### Questions so Far?

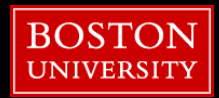

### **Topics**

- Get On the SCC
- What/Where/How the SCC?
- OnDemand
- Unix
- Wrangling Imaging Data
- XNAT
- **Using the Batch System**
- **E** Useful Tools

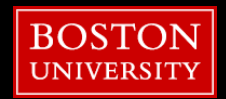

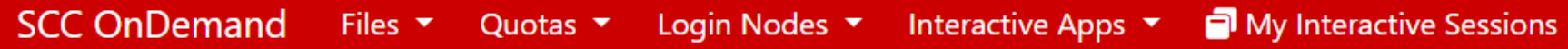

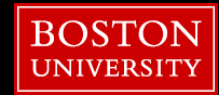

### **SCC OnDemand** Files  $\blacktriangledown$

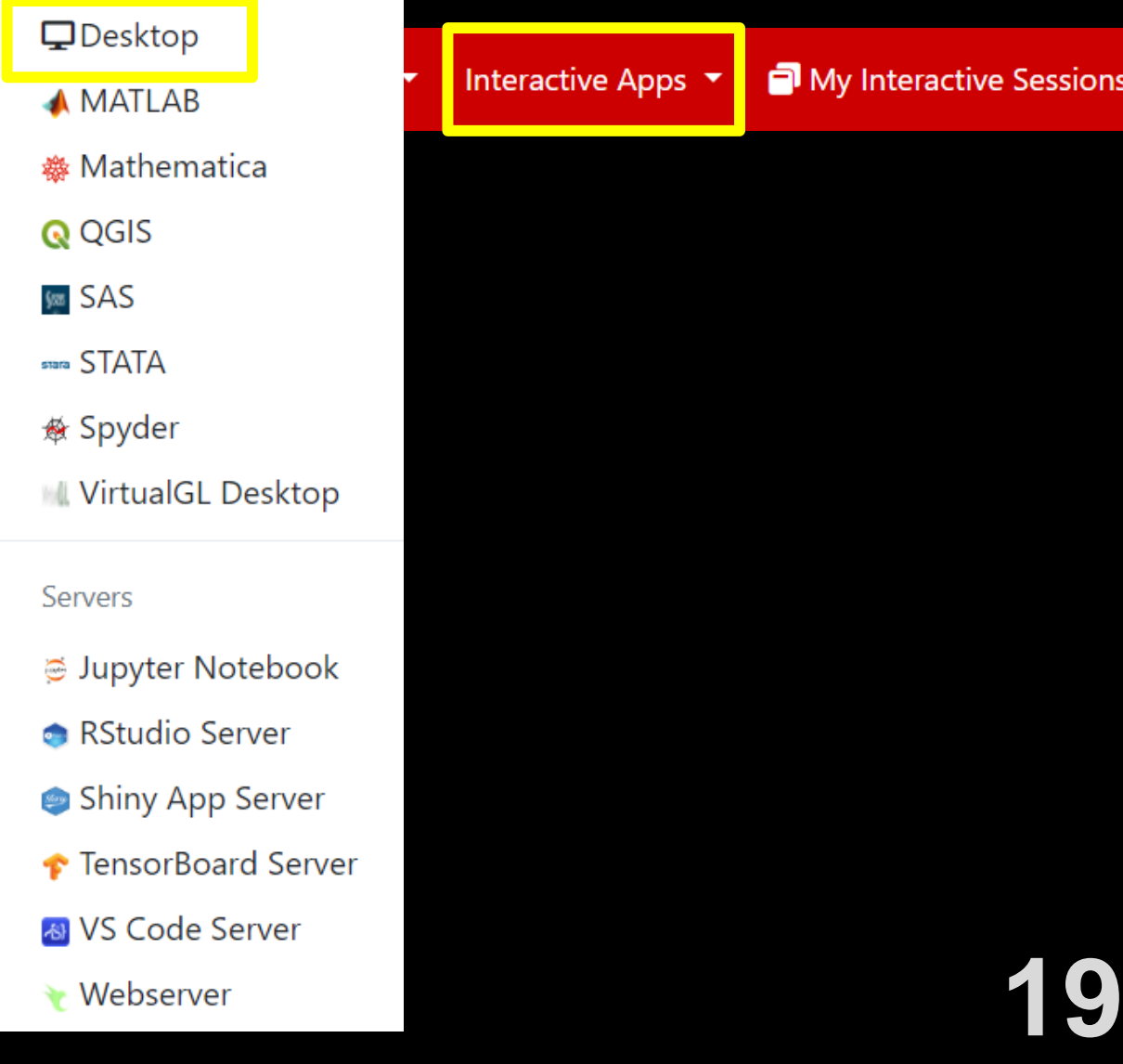

Desktops

# My Interactive Sessions nteractive Apps

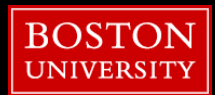

### **Desktop**

This app will launch an interactive desktop on a compute node.

List of modules to load (space separated)

**Working Directory** 

The directory to start in. (Defaults to home directory.)

Initial command to run

xfce-terminal

Number of hours

 $\overline{3}$ 

Number of cores

 $\overline{1}$ 

Number of gpus

 $\mathbf{0}$ 

GPU compute capability

3.5 (K40m or P100 or V100)

Project

SCV

Extra qsub options

 $\Box$  I would like to receive an email when the session starts

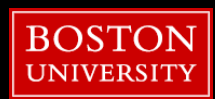

 $\checkmark$ 

 $\checkmark$ 

Image from https://www.stockunlimited.com/vector-illustration/vector-illustration/vector-illustration/vector-illustration/vector-illustration/vector-illustration/vector-illustration/vector-illustration/vector-illustration/ directory.

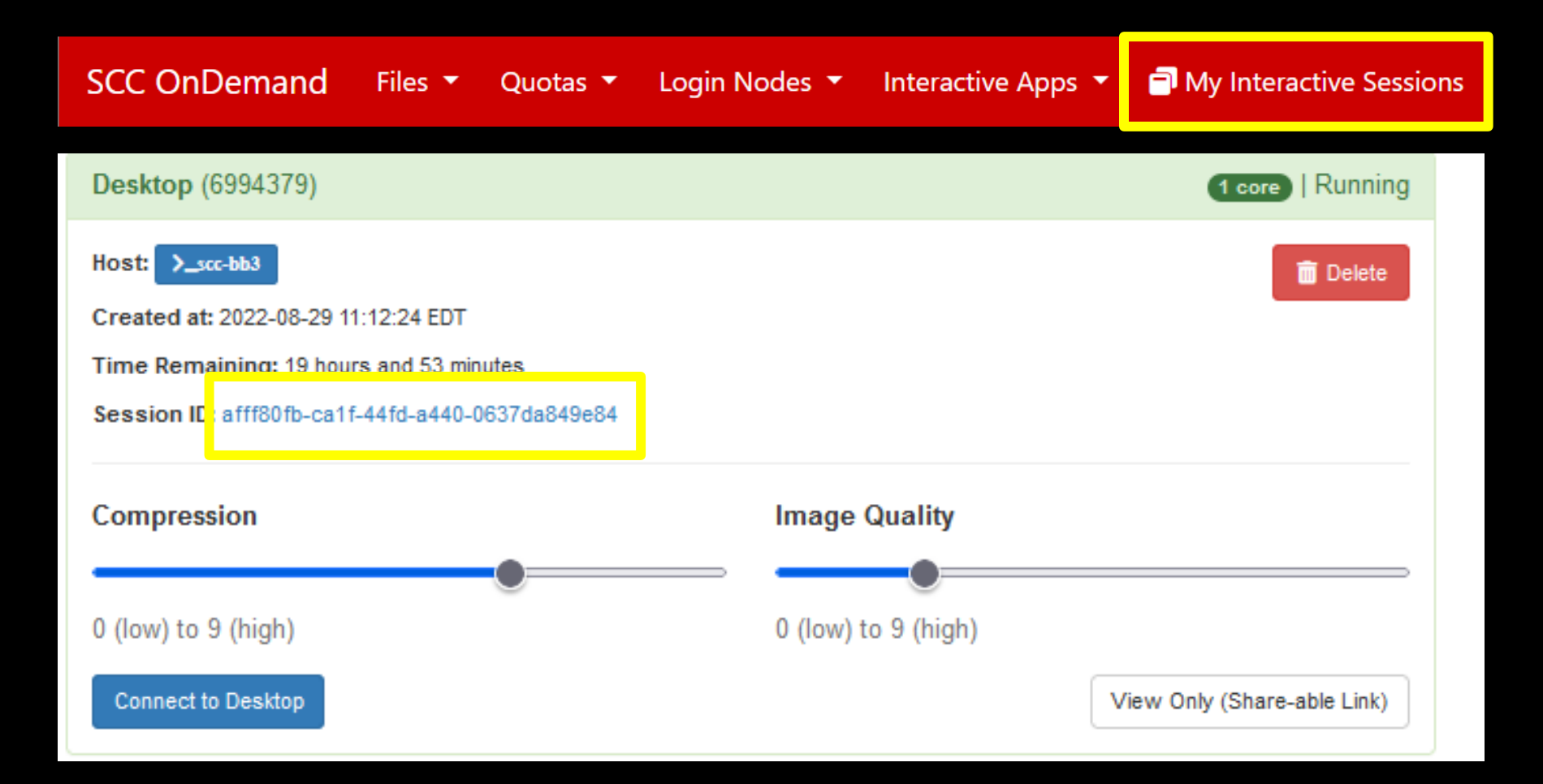

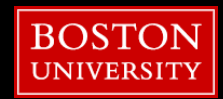

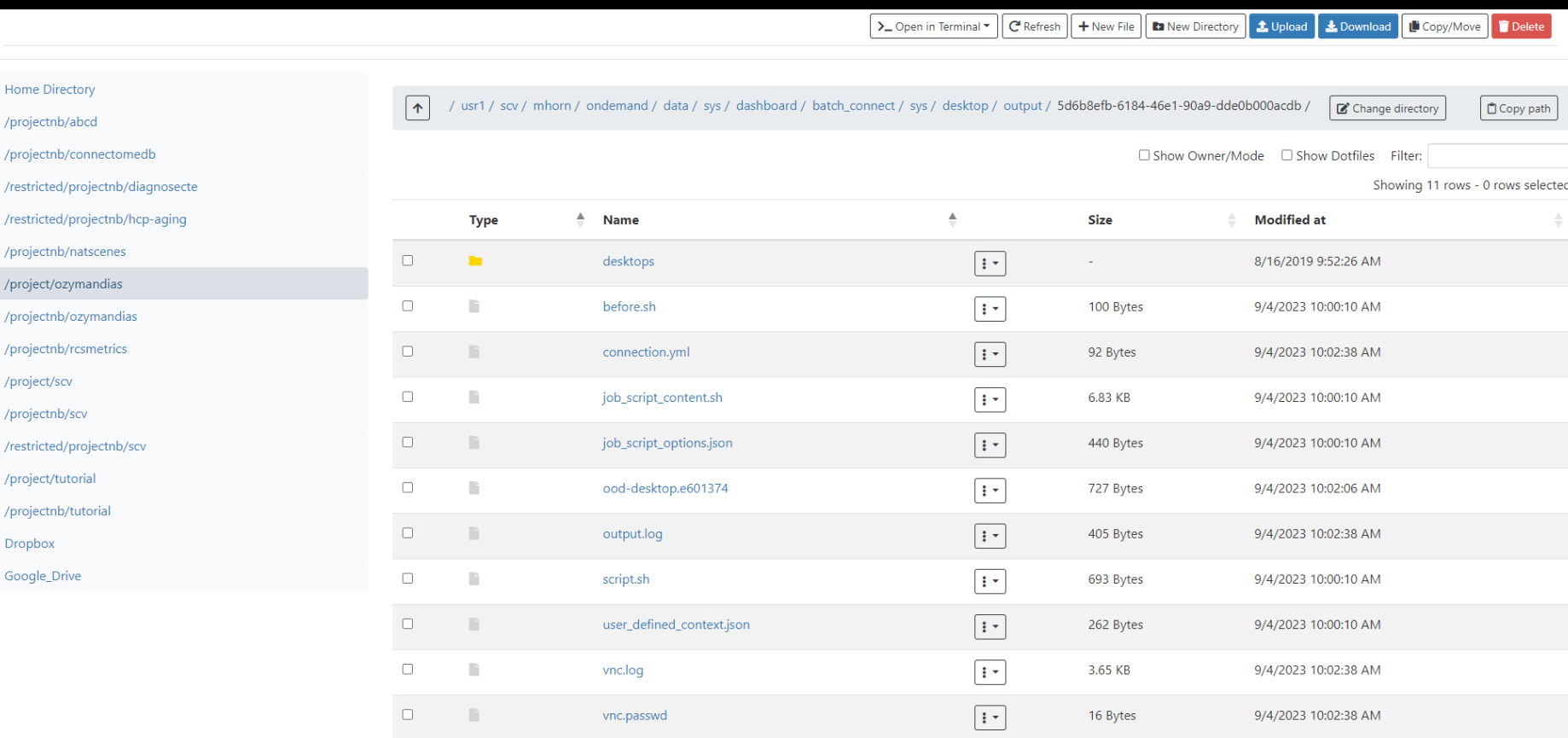

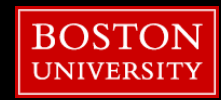

### **OnDemand – Login Nodes**

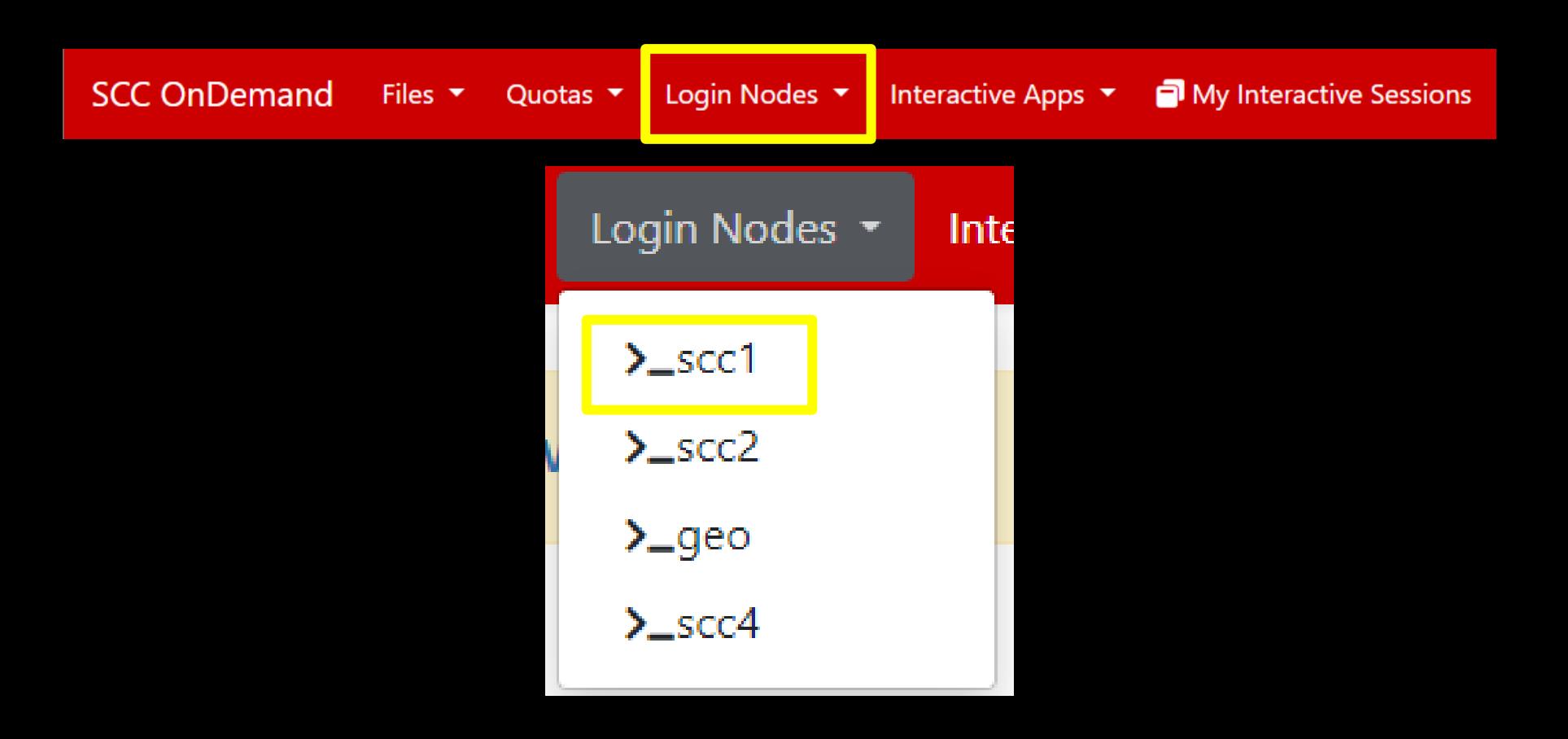

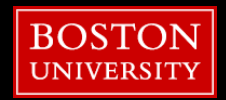

### **Topics**

- Get On the SCC
- What/Where/How the SCC?
- OnDemand
- Unix
- Wrangling Imaging Data
- XNAT
- **Using the Batch System**
- **E** Useful Tools

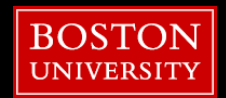

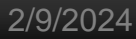

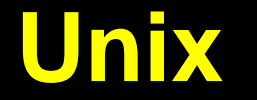

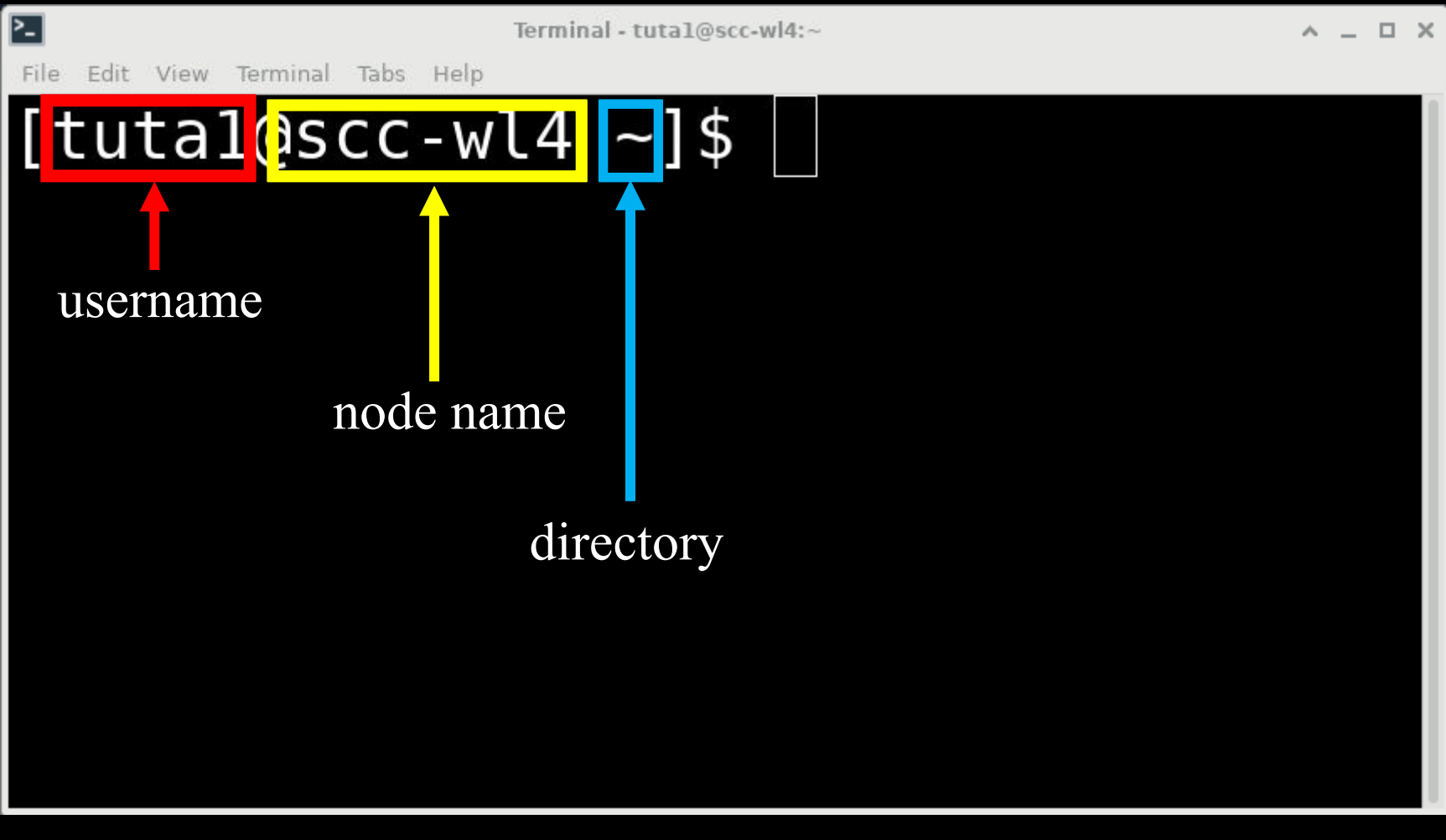

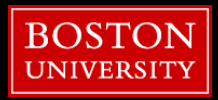

 $\sim$  is shorthand for home directory

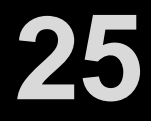

### **Unix**

### [tuta1@scc-v01 ~]\$ **groups** tutorial

The first group listed is your default project

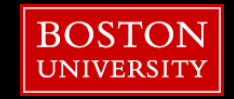

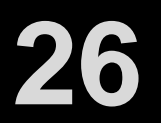

### **Unix**

### [tuta1@scc-v01 ~]\$ **pwd** /usr4/tutorial/tuta1

Shows the directory you are in, with the full path

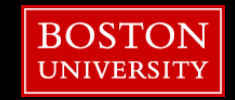

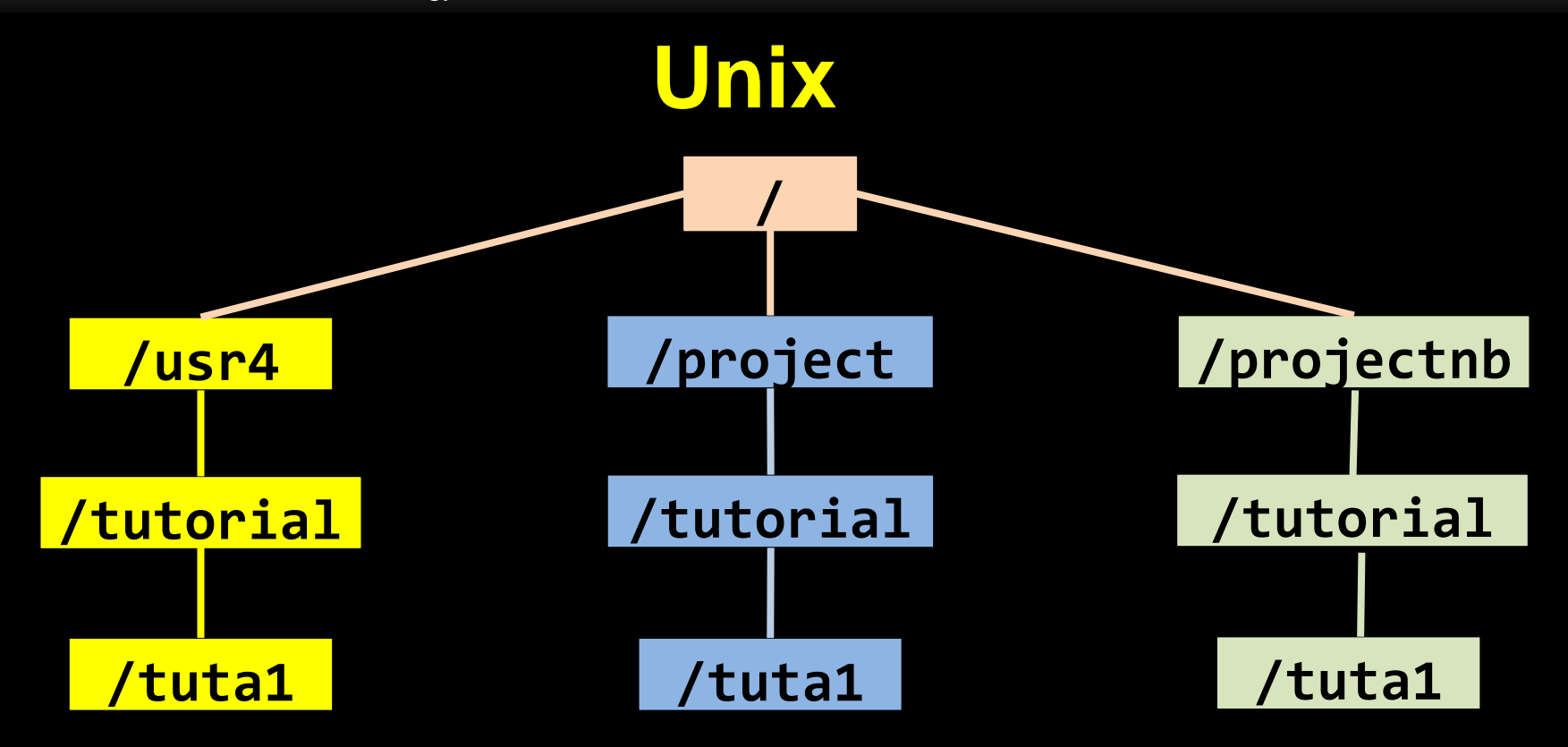

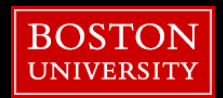

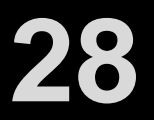

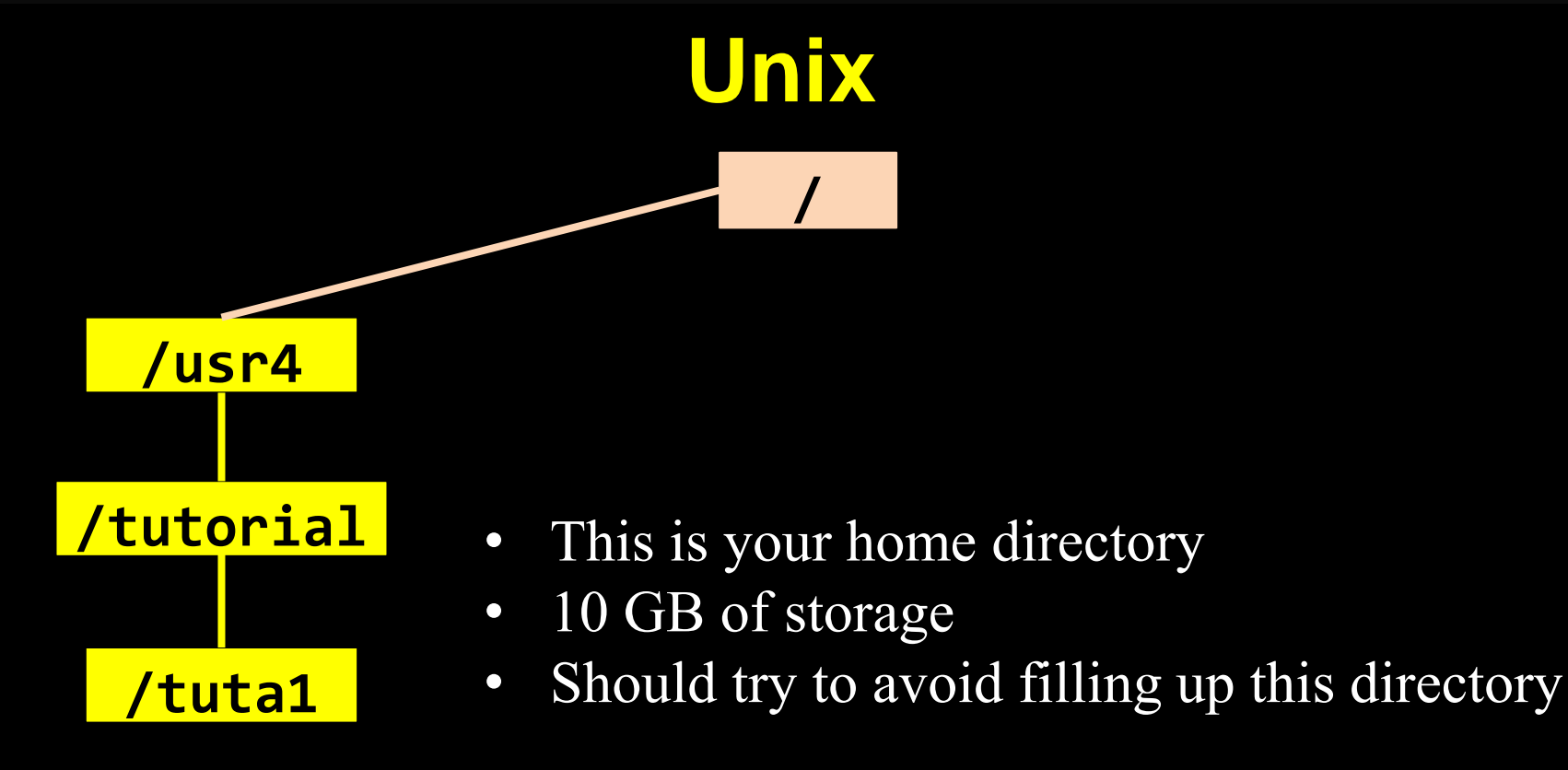

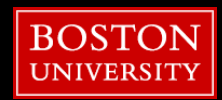

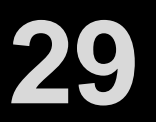

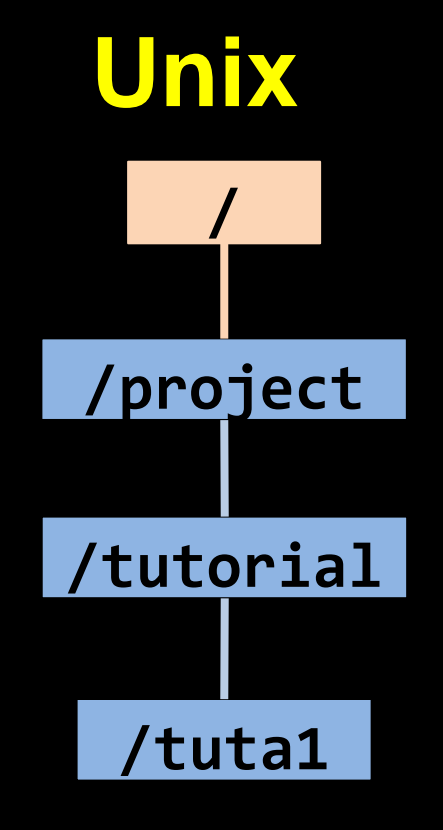

- This is a backed-up project storage
- Backup in a separate location incase of physical damage
- Default 50GB of space, can increase to 200GB

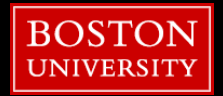

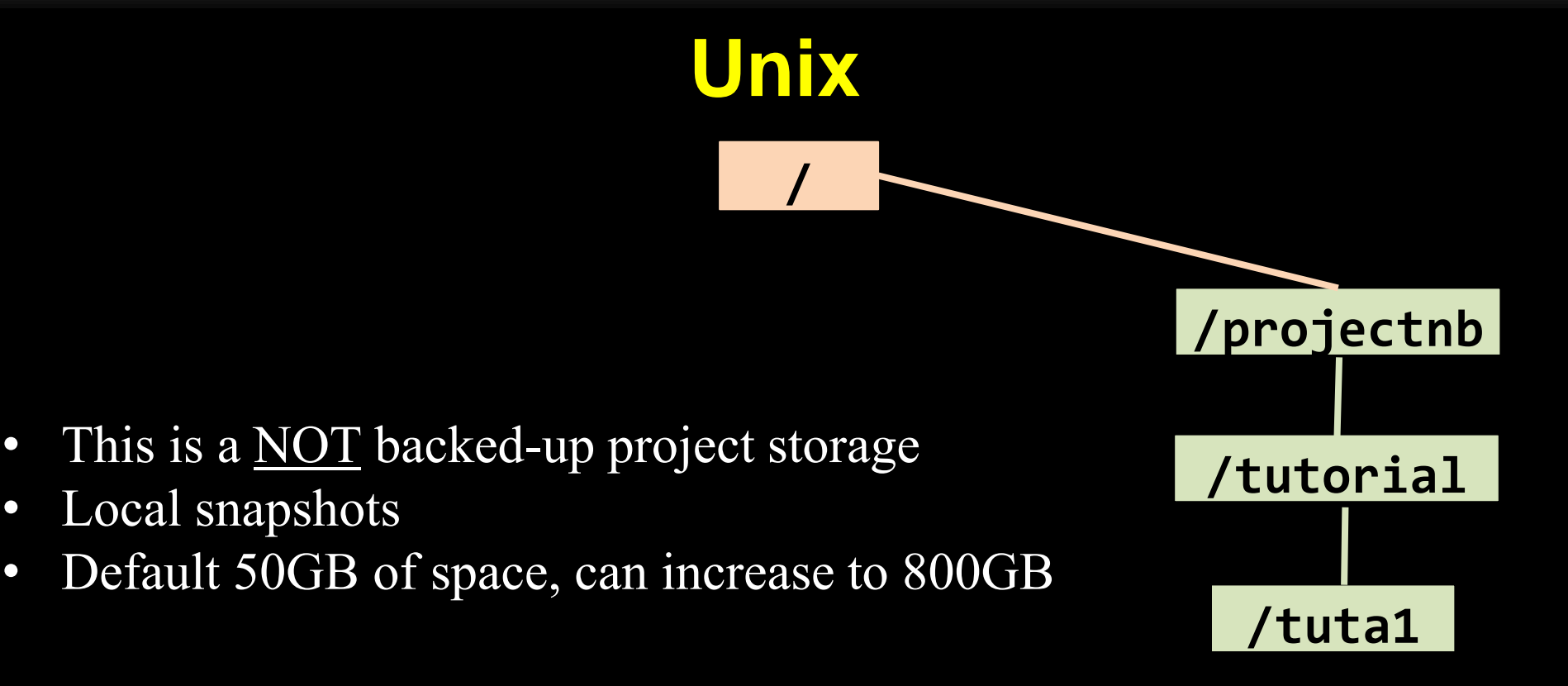

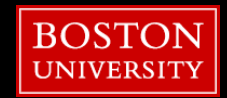

### **Unix**

### [tuta1@scc-v01 ~]\$ **cd /projectnb/tutorial**

swap in your default group!

 $cd = change$  directory

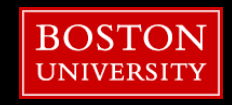

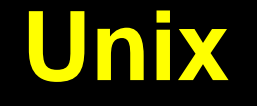

## [tuta1@scc-v01 ~]\$ **mkdir tuta1**

swap in your username

### mkdir = make a directory

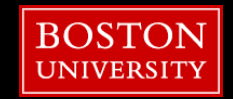

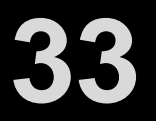

### **Unix**

### [tuta1@scc-v01 ~]\$ **ls -l**

### total 1 drwxr-xr-x 3 tuta1 tutorial 4096 Oct 28 16:03 tuta1

### $ls = list contents$

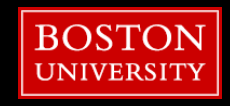

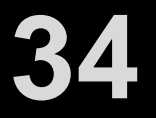

### **Unix**

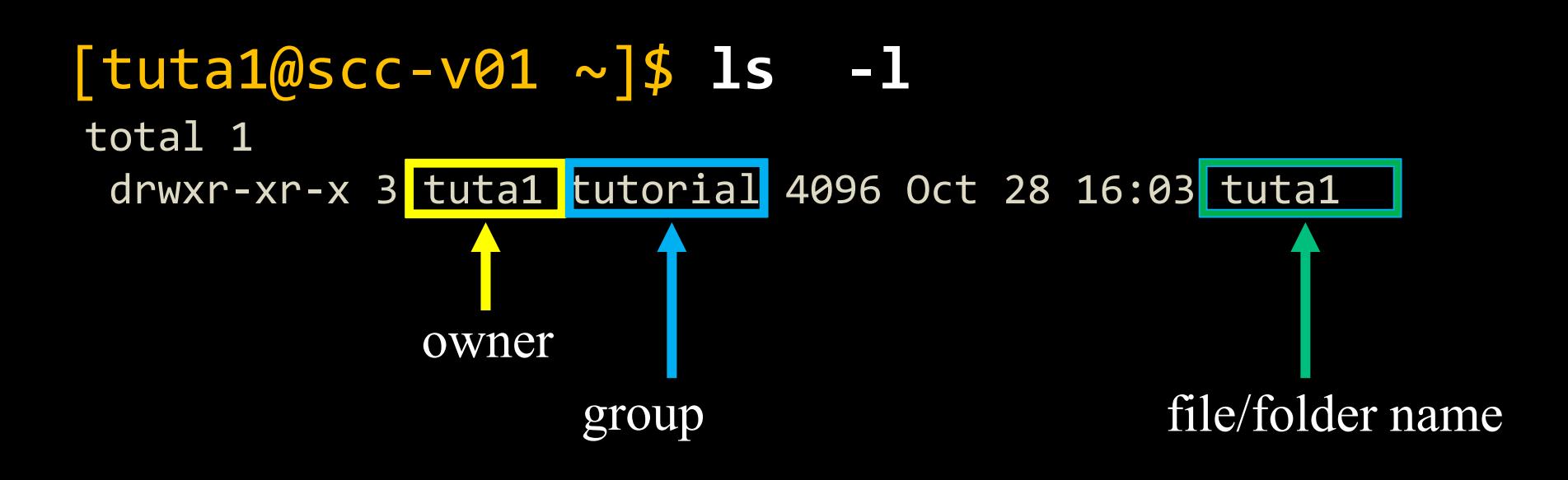

### $\overline{ls}$  = list contents

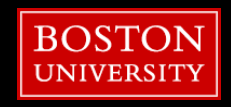

### **Unix**

### [tuta1@scc-v01 ~]\$ **ls -l**

### total 1 drwxr-xr-x 3 tuta1 tutorial 4096 Oct 28 16:03 tuta1

permissions

 $\overline{\text{ls}}$  = list contents

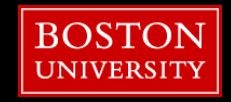
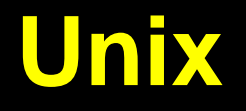

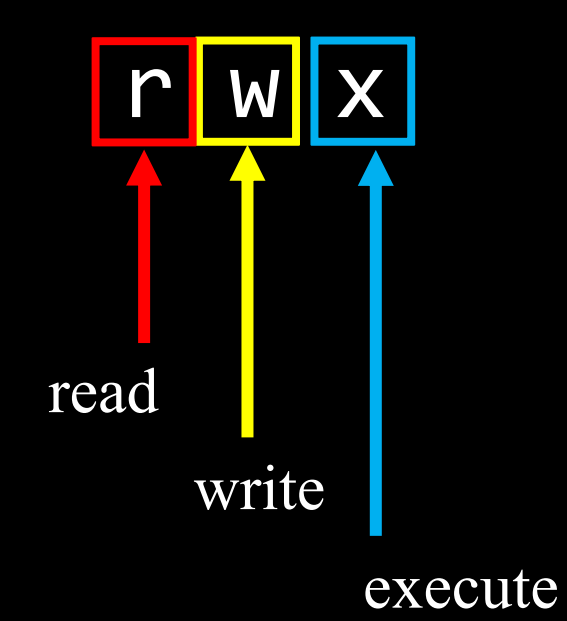

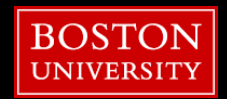

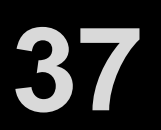

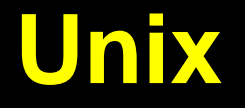

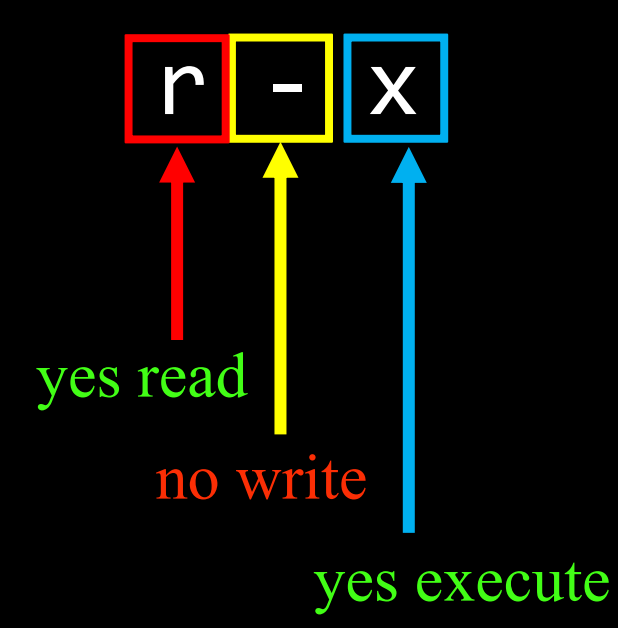

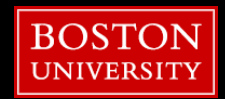

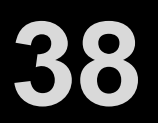

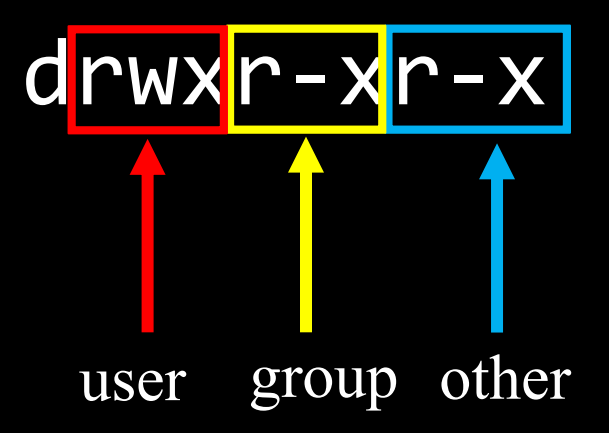

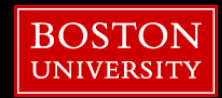

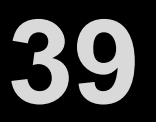

#### [tuta1@scc-v01 ~]\$ **ls -l**

total 1

drwxr-xr-x 3 tuta1 tutorial 4096 Oct 28 16:03 tuta1

drwxr-xr-x

Object Type

- $\bullet$  d = directory
- $\bullet$   $=$  file

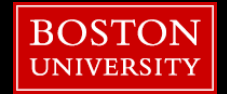

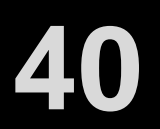

#### [tuta1@scc-v01 ~]\$ **ls -l**

total 1

drwxr-xr-x 3 tuta1 tutorial 4096 Oct 28 16:03 tuta1

drwxr-xr-x

User/Owner Permissions:

- tutal is owner
- currently all enabled

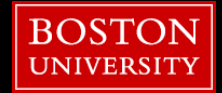

## **Unix**

#### [tuta1@scc-v01 ~]\$ **ls -l**

total 1

drwxr-xr-x 3 tuta1 tutorial 4096 Oct 28 16:03 tuta1

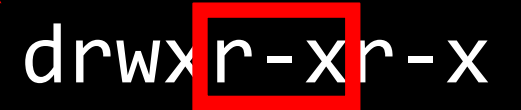

Group Permissions:

- tutorial is group
- read and execute are enabled
- write is not enabled

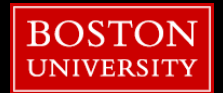

#### [tuta1@scc-v01 ~]\$ **ls -l**

total 1

drwxr-xr-x 3 tuta1 tutorial 4096 Oct 28 16:03 tuta1

## drwxr-><mark>r-x</mark>

Other/World Permissions:

- read and execute are enabled
- write is not enabled

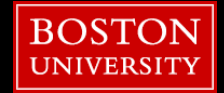

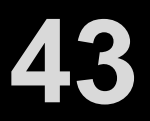

#### [tuta1@scc-v01 ~]\$ **ls -l**

total 1 drwxr-xr-x 3 tuta1 tutorial 4096 Oct 28 16:03 tuta1

How can we change permissions?

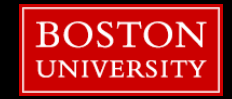

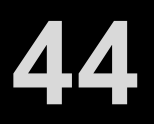

# [tuta1@scc-v01 ~]\$ **chmod g+w tuta1**

#### To group add write permissions

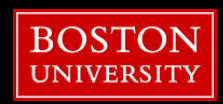

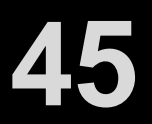

#### **Unix**

#### [tuta1@scc-v01 ~]\$ **ls -l**

total 1 drwxrwxr-x 3 tuta1 tutorial 4096 Oct 28 16:03 tuta1

yes write

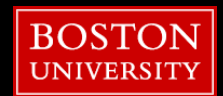

## **OnDemand – Interactive Desktop**

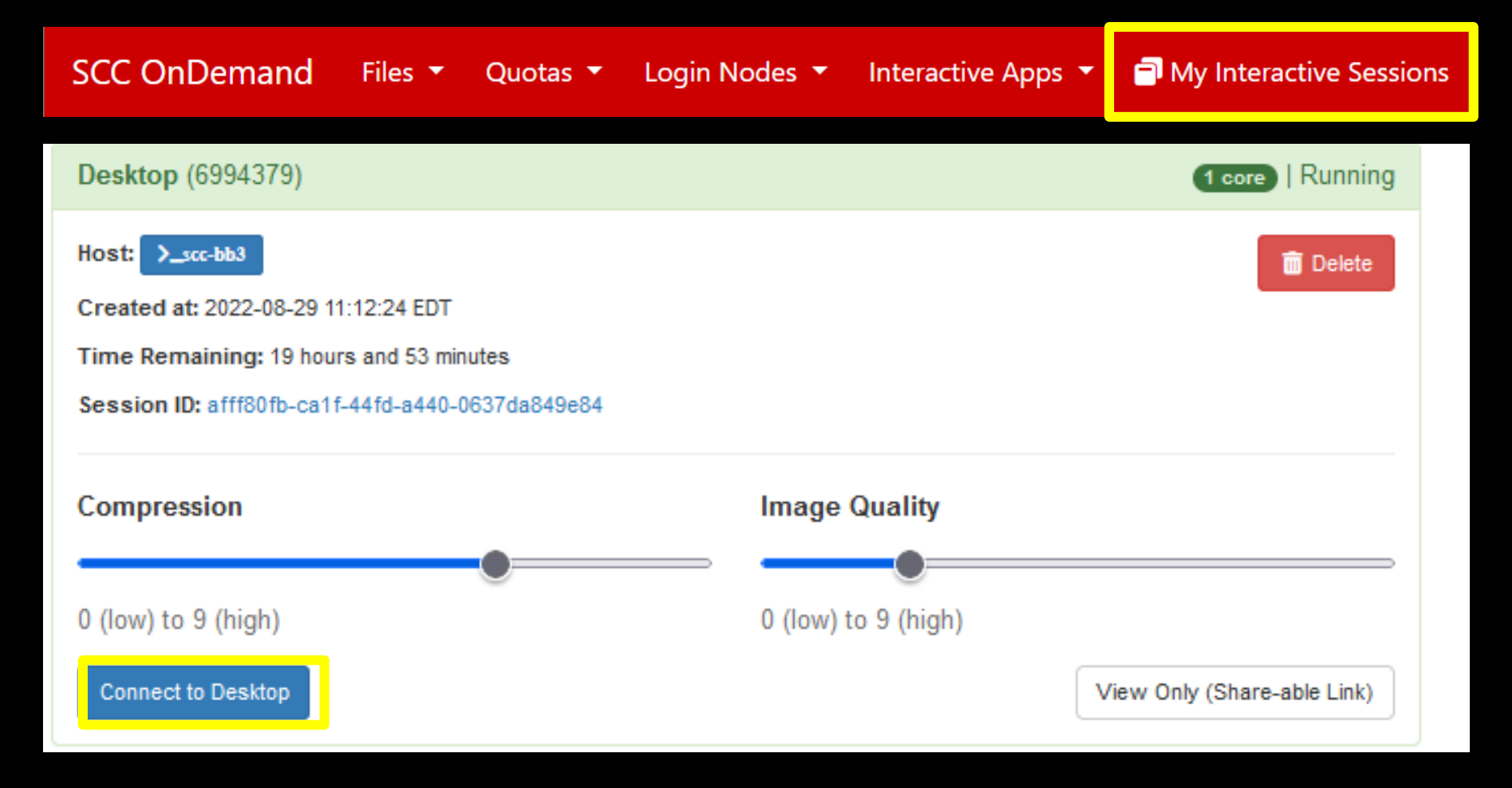

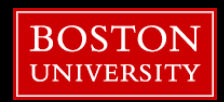

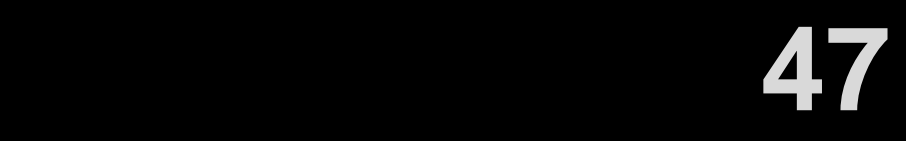

## **Connect to OnDemand**

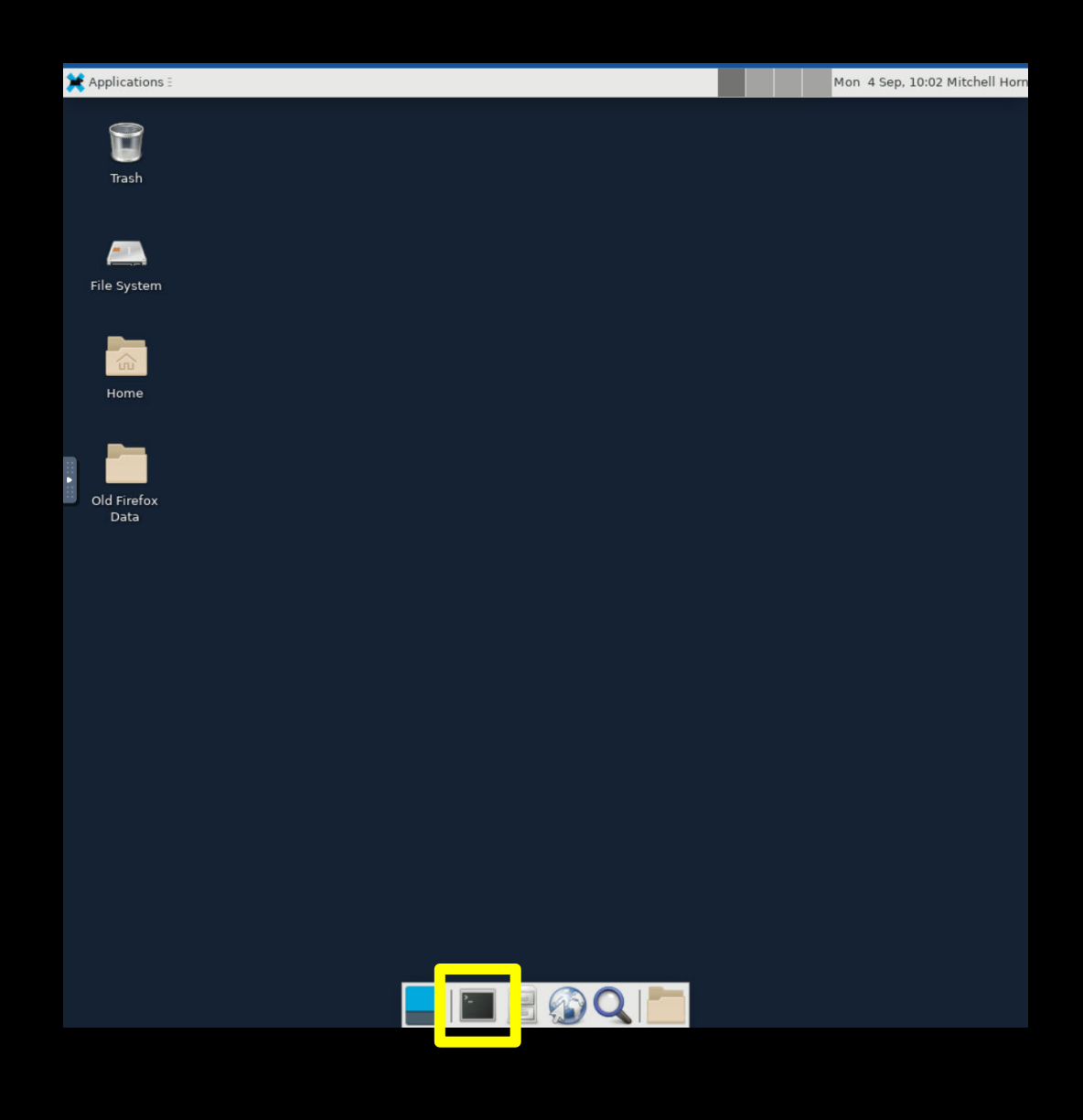

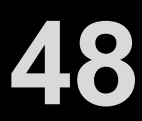

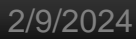

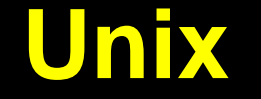

## []\$ **cd /projectnb/tutorial/tuta1**

swap in your username

 $cd = change$  directory

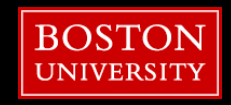

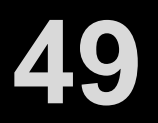

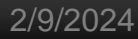

#### [tuta1@scc-v01 tuta1]\$ **gedit test.sh &**

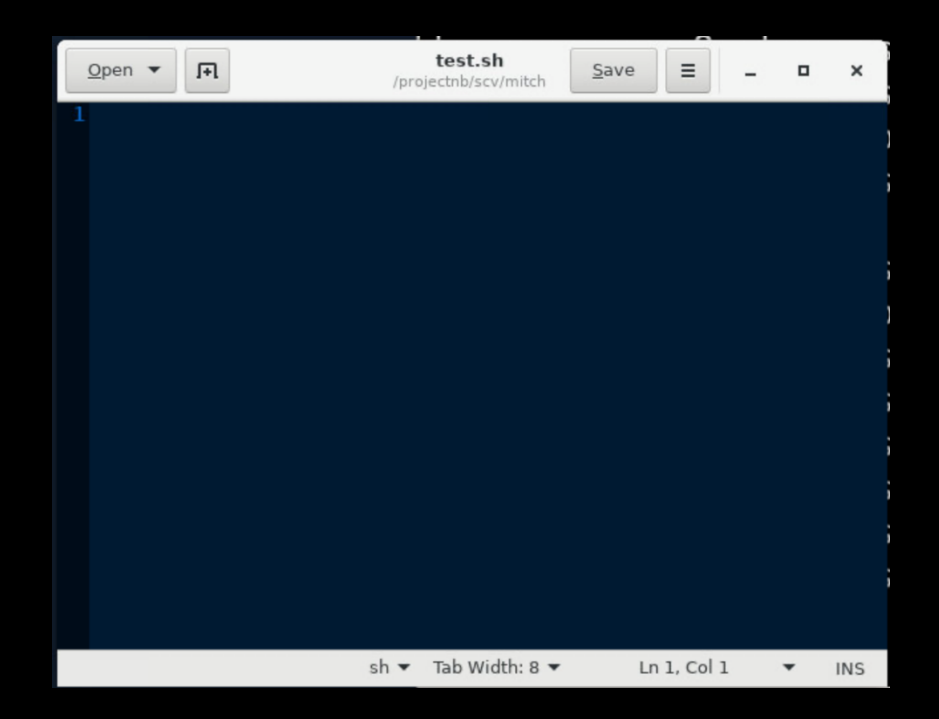

 $\text{gedit} = \text{graphical text editor}$ 

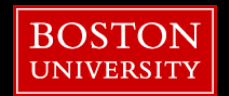

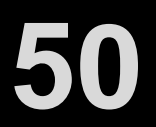

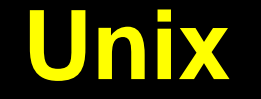

#### 1 e**cho "Welcome to the SCC!"**

save; close (hit x in top-right)

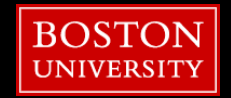

**51**

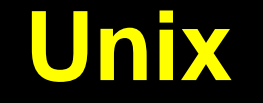

# [tuta1@scc-v01 tuta1]\$ **chmod u+x test.sh**

#### To user add execute permissions

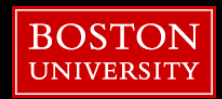

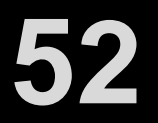

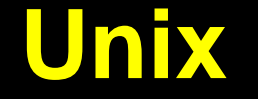

#### [tuta0@scc-v01 tuta1]\$ **./test.sh**

Welcome to the SCC!

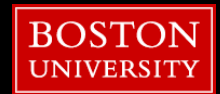

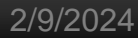

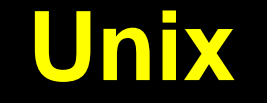

## [tuta1@scc-v01 tuta1]\$ **mv test.sh tuta1.sh**

swap in your username

 $mv =$  move

• can also be used to rename files!

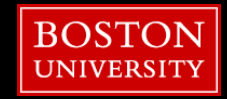

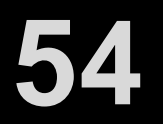

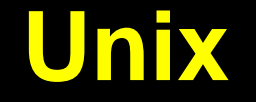

#### [tuta1@scc-v01 tuta1]\$ **ls -l**

total 1

-rwxr--r-- 3 tuta1 tutorial 4096 Oct 28 16:03 tuta1.sh

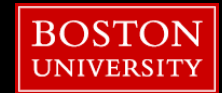

## **Topics**

- Get On the SCC
- What/Where/How the SCC?
- OnDemand
- Unix
- Wrangling Imaging Data
- XNAT
- **Using the Batch System**
- **E** Useful Tools

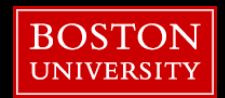

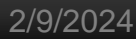

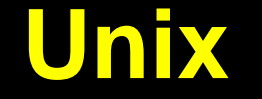

# []\$ **cd /projectnb/tutorial/tuta1**

swap in your username

 $cd = change$  directory

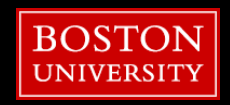

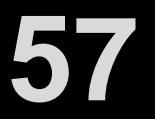

## **Wrangling Imaging Data**

cp /project/scv/examples/imaging/tut\_neuro\_scc/tut.zip **.**

- $ep = copy$
- **.** = short-hand for current directory
- use [tab] key to autocomplete paths
	- /project/scv/ex[tab]/im[tab]/tut n[tab]/tut[tab]

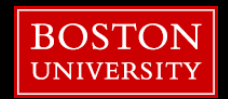

[tuta1@scc-v01 tuta1]\$ Unzip tut.zip

#### unzip the tutorial data

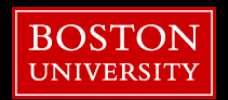

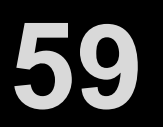

 $[$ tuta1@scc-v01 tuta1]\$  $cd$  tut

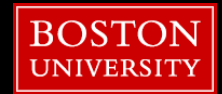

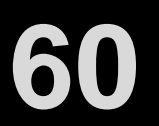

#### [tuta1@scc-v01 tuta1]\$  $\textsf{ls}$  -l

- -rwxrwsrwx 2 tuta1 tutorial 4096 Sep 11 12:54 bet.qsub
- drwxrwsrwx 2 tuta1 tutorial 4096 Sep 11 12:54 dicom

#### list the contents of the tut directory

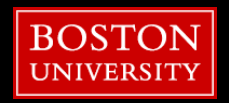

## **Wrangling Imaging Data**

#### $[$ tuta1@scc-v01 tuta1]\$  $\overline{15}$  -1 dicom

1.3.12.2.1107.5.2.43.166024.30000022072919140806900000007-9-97-10diwog.dcm 1.3.12.2.1107.5.2.43.166024.30000022072919140806900000007-9-98-2cfytv.dcm 1.3.12.2.1107.5.2.43.166024.30000022072919140806900000007-9-99-nkpf0x.dcm …

#### list the contents of the dicom directory

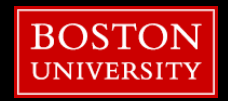

1.3.12.2.1107.5.2.43.166024.30000022072919140806900000007-9-97-10diwog.dcm 1.3.12.2.1107.5.2.43.166024.30000022072919140806900000007-9-98-2cfytv.dcm 1.3.12.2.1107.5.2.43.166024.30000022072919140806900000007-9-99-nkpf0x.dcm

#### ▪ DICOM

- Standard medical image format on most\* imaging machines
- Contains an image and metadata about the image (like most pictures)
- The metadata contains information about the scan
- Is not a conducive format for image processing

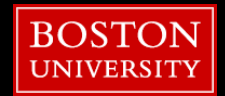

#### ▪ NIfTI

- Subject\_001.nii, Subject\_001.nii.gz
- FreeSurfer, FSL, AFNI, SPM, CONN
- MGH/MGZ
	- Subject\_001.mgh, Subject\_001.mgh.gz, Subject\_001.mgz
	- FreeSurfer
- **E** BRIK & HEAD
	- Subject\_001.BRIK & Subject\_001.HEAD
	- AFNI
- IMG & HDR (Analyze Format)
	- Subject\_001.img & Subject\_001.hdr
	- SPM, FreeSurfer, FSL, AFNI

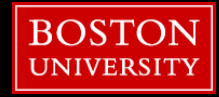

- **E** Unpacking DICOMs
	- Reads through DICOM metadata to sort and stack slices/volumes into specified file format
- dcm2niix
	- MRICroGL
- ArcGet.py
- **·** heudiconv
- dcmunpack / unpacksdcmdir
	- **Execured** FreeSurfer
- spm\_dicom\_convert
	- SPM
- $\blacksquare$  to3d
	- AFNI

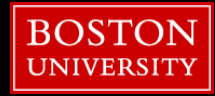

#### [tuta1@scc-v01 tuta1]\$ module avail | less

#### ctrl+z to quit "less"

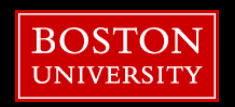

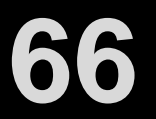

#### [tuta1@scc-v01 tuta1]\$ module avail dcm2niix

ctrl+z to quit "less"

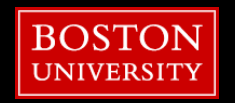

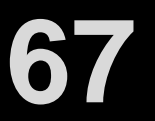

#### [tuta1@scc-v01 tuta1]\$ module load dcm2niix

Module system to load software packages

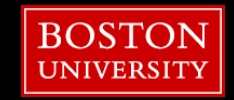

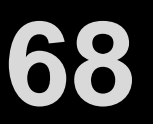

## **Software on the SCC**

[tuta1@scc-v01 tuta1]\$ module list

Currently Loaded Modules: 1) dcm2niix/1.0.20220720

Module system to load software packages

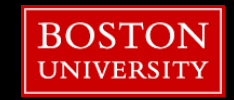

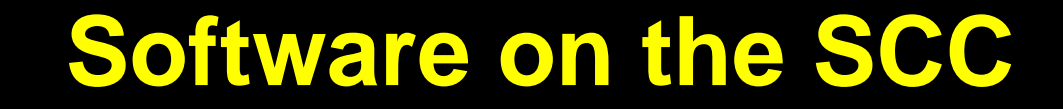

[tuta1@scc-v01 tuta1]\$ mkdir nifti

Make a new folder called nifti

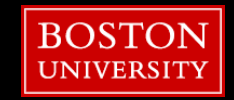

**70**

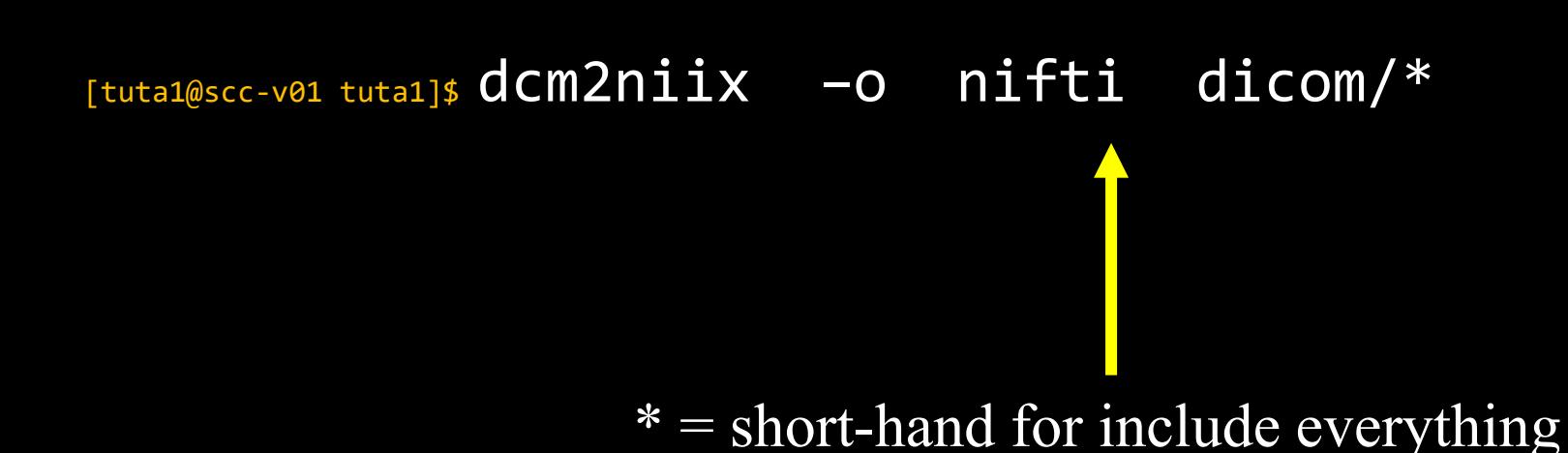

#### convert dicoms to nifti; and save them in the nifti directory

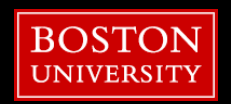

## **Software on the SCC**

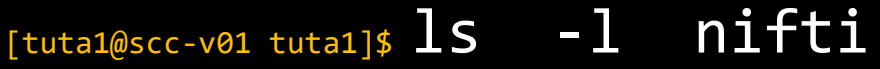

- 
- 

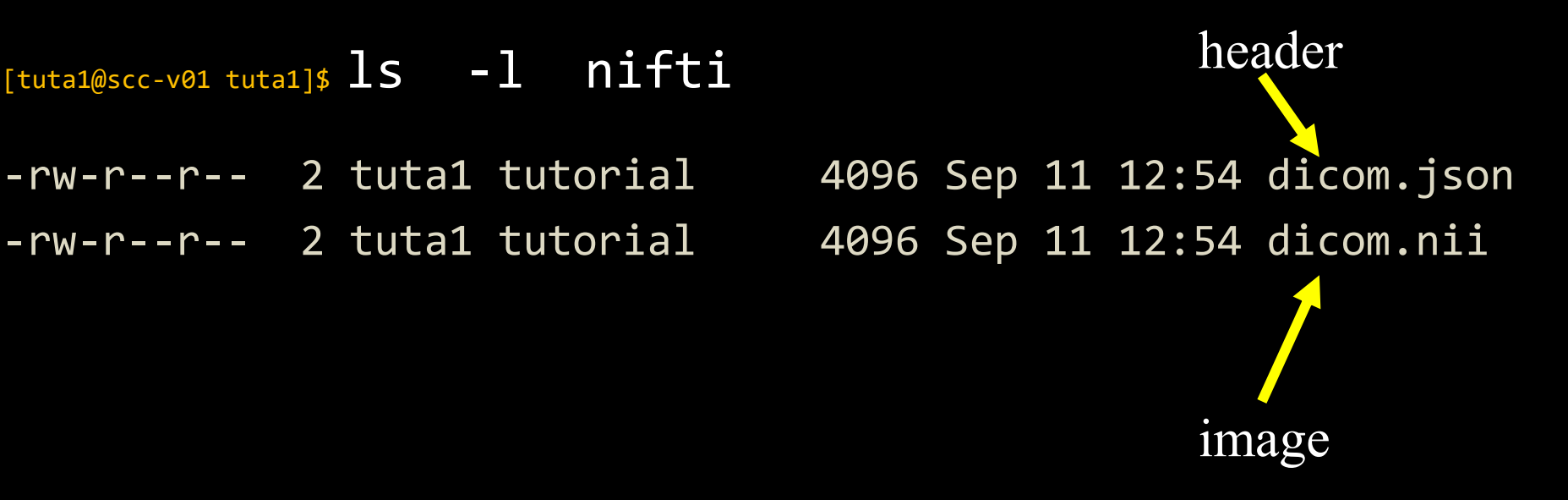

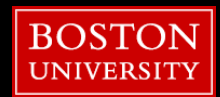
#### **Neuroimaging Suites**

- **E**reeSurfer
- FSL
- AFNI
- SPM
- CONN
- ANTS

#### **Neuroimaging Tools**

- **E** MRIcroGL
- MRIcron
- **E** Osirix
- Nipype
- MRIQC

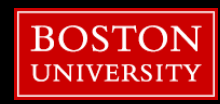

#### [tuta1@scc-v01 tuta1]\$ module load freesurfer

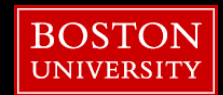

#### [tuta1@scc-v01 tuta1]\$ freeview nifti/\*.nii

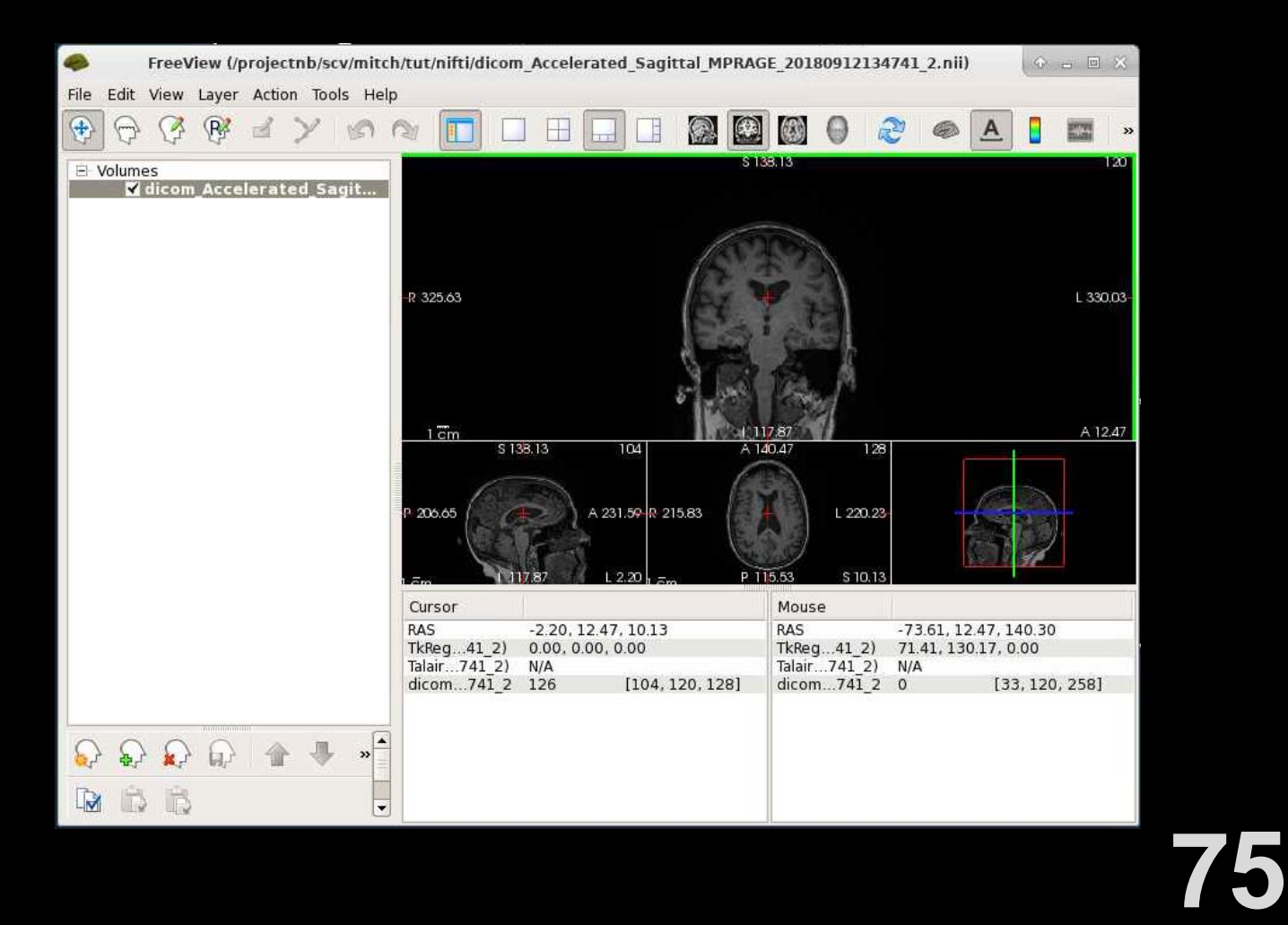

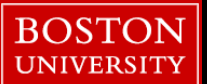

#### [tuta1@scc-v01 tuta1]\$ module purge

#### $[$ tuta1@scc-v01 tuta1]\$ module list

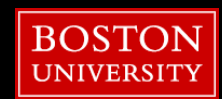

**76**

## **Topics**

- Get On the SCC
- What/Where/How the SCC?
- OnDemand
- Unix
- Wrangling Imaging Data
- XNAT
- **E Using the Batch System**
- **E** Useful Tools

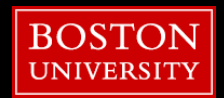

## **Using the Interactive Node**

**T1 Computer - Non-Parallelized (~80 Hours for 8 Subjects):** 

- SCC Parallelized (~5 Hours for 8 Subjects):
- https://rcs.bu.edu/examples/imaging/freesurfer/

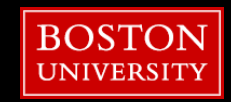

# **Using the Interactive Node**

[tuta1@scc-v01 tuta1]\$ DWO

/projectnb/tutorial/tuta1/tut

Check to make sure we are in the "tut" directory!

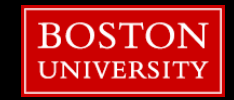

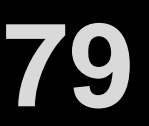

# **Using the Interactive Node**

[tuta1@scc-v01 tuta1]\$ module load fsl/6.0.4

[tuta1@scc-v01 tuta1]\$ module list Currently Loaded Modules: 1) fsl/6.0.4

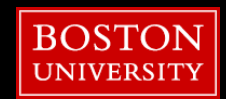

## **Using the Interactive Node**

# bet = Brain Extraction Tool

# [~]\$ bet input output

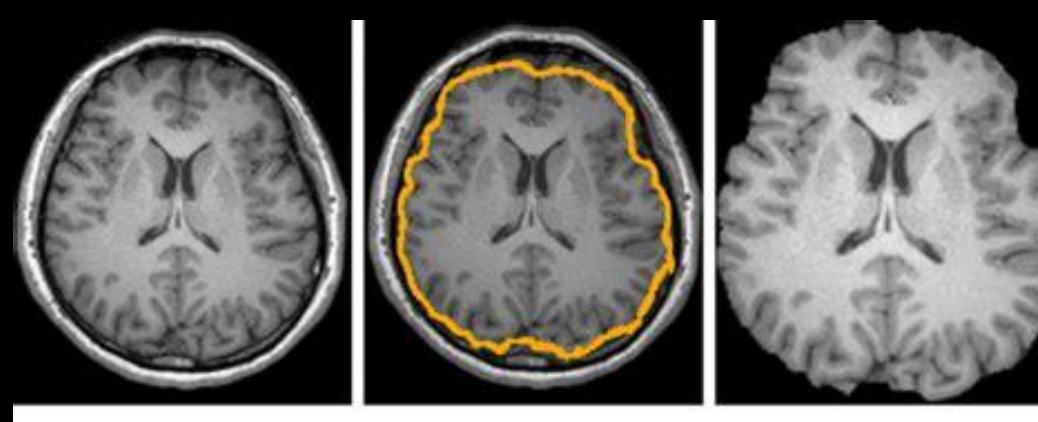

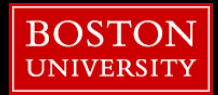

(a) Original head image

 $(b)$  BET

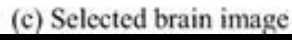

#### **Using the Interactive Node**

[tuta1@scc-v01 tuta1]\$ bet nifti/dicom[tab].nii nifti/ss.nii

 $[tab] =$ use  $[tab]$  button to autocomplete filenames!

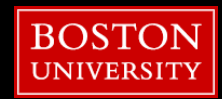

## **Using the Interactive Node**

#### $[$ tuta1@scc-v01 tuta1]\$  $\overline{1s}$  -1 nifti

- 
- -rw-r--r-- 2 tuta1 tutorial 4096 Sep 11 12:54 dicom.nii
- -rw-r--r-- 2 tuta1 tutorial 4096 Sep 11 12:54 ss.nii.gz

-rw-r--r-- 2 tuta1 tutorial 4096 Sep 11 12:54 dicom.json

## **Using the Interactive Node**

[tuta1@scc-v01 tuta1]\$ module load freesurfer

#### [tuta1@scc-v01 tuta1]\$ freeview nifti/\*.nii nifti/\*.nii.gz

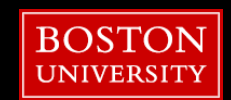

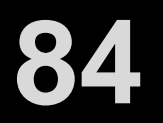

# **Using the Batch System**

[tuta1@scc-v01 tuta1]\$ gedit bet.qsub &

Open the bet.qsub file in gedit

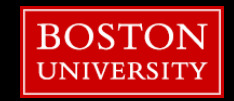

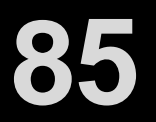

## **Using the Batch System**

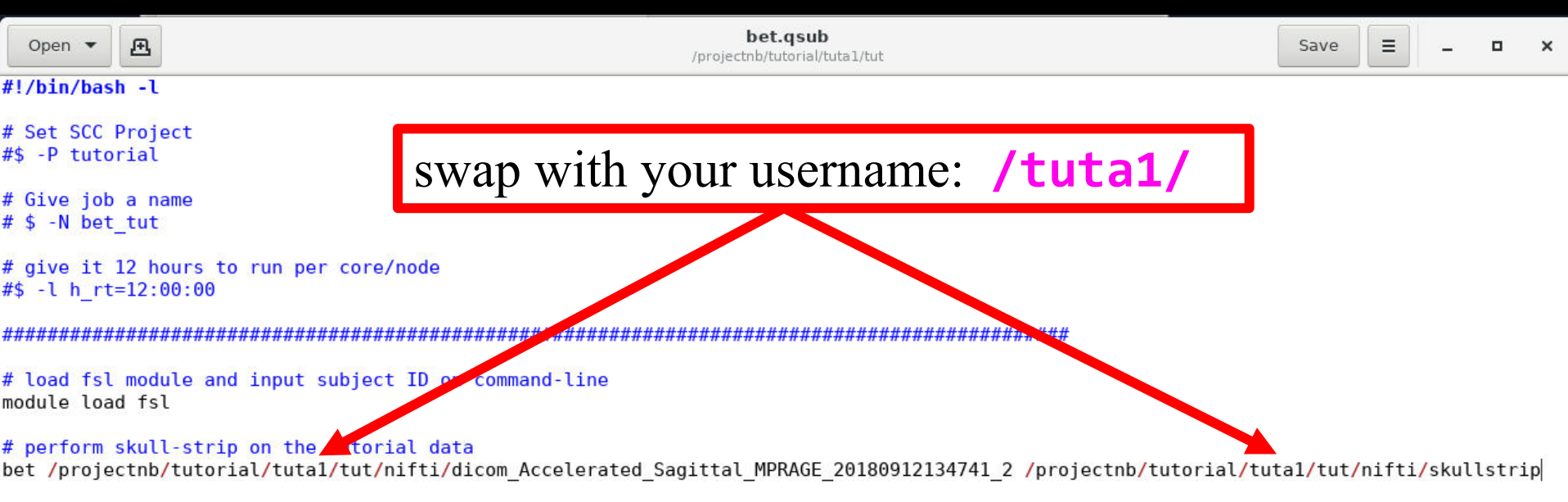

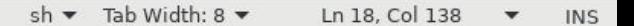

**86**

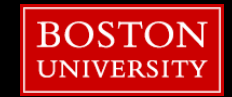

# Submitting a Job to the SCC

[tuta1@scc-v01 tuta1]\$ qsub bet.qsub

Your job 1041461 ("bet.qsub") has been submitted

Submit job with qsub

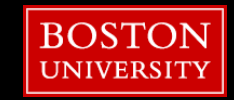

## qsub Details

■ Submit non-interactive batch jobs using **qsub** 

**qsub** *[options] command [arguments]*

■ Setting default **qsub** options using a .sge\_request file:

[http://www.bu.edu/tech/support/research/system-usage/running](http://www.bu.edu/tech/support/research/system-usage/running-jobs/advanced-batch/#sge_request)[jobs/advanced-batch/#sge\\_request](http://www.bu.edu/tech/support/research/system-usage/running-jobs/advanced-batch/#sge_request)

▪ **[http://www.bu.edu/tech/support/research/system](http://www.bu.edu/tech/support/research/system-usage/running-jobs/submitting-jobs/)[usage/running-jobs/submitting-jobs/](http://www.bu.edu/tech/support/research/system-usage/running-jobs/submitting-jobs/)**

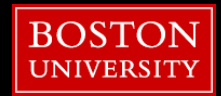

# qsub options

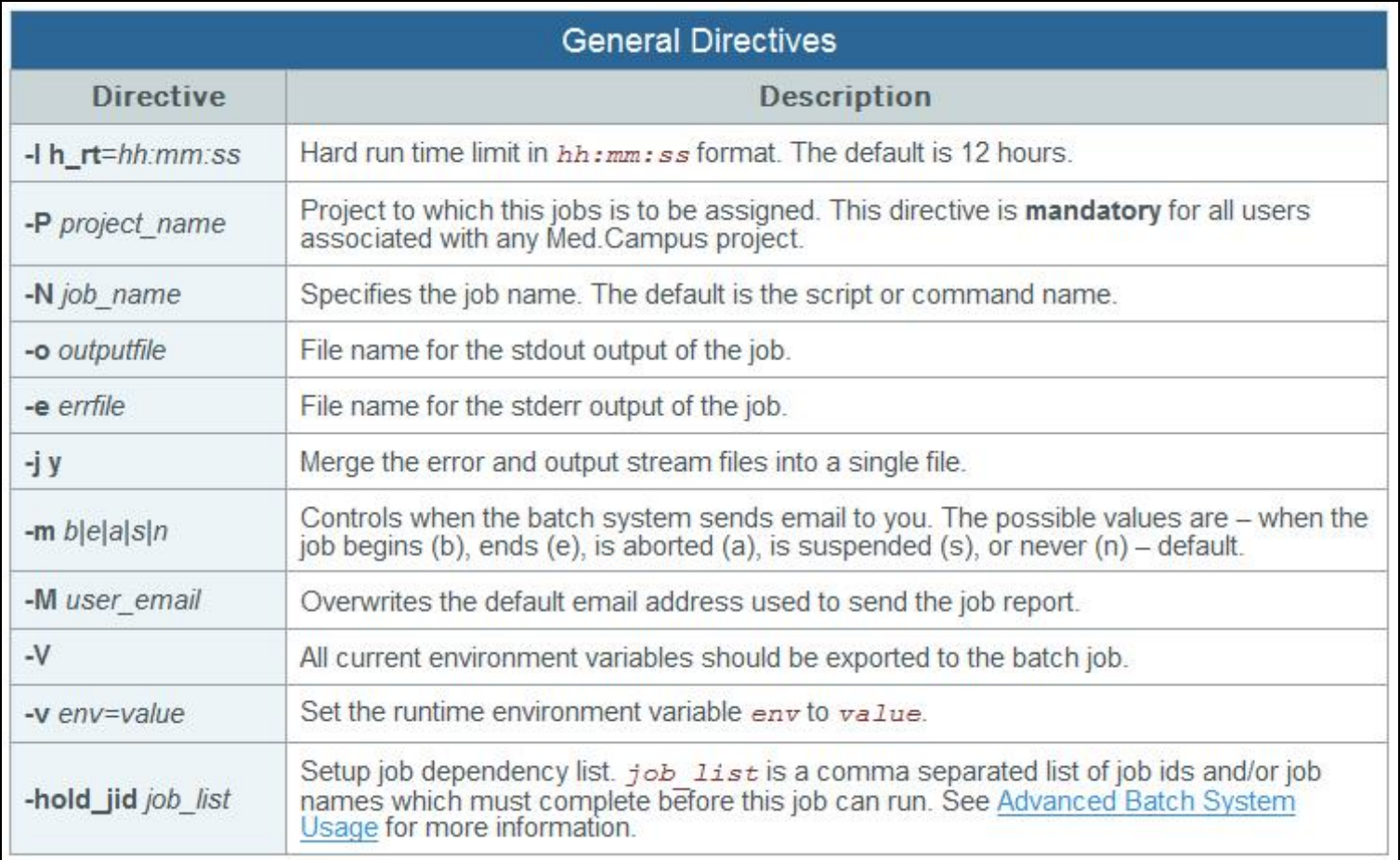

## qsub options cont.

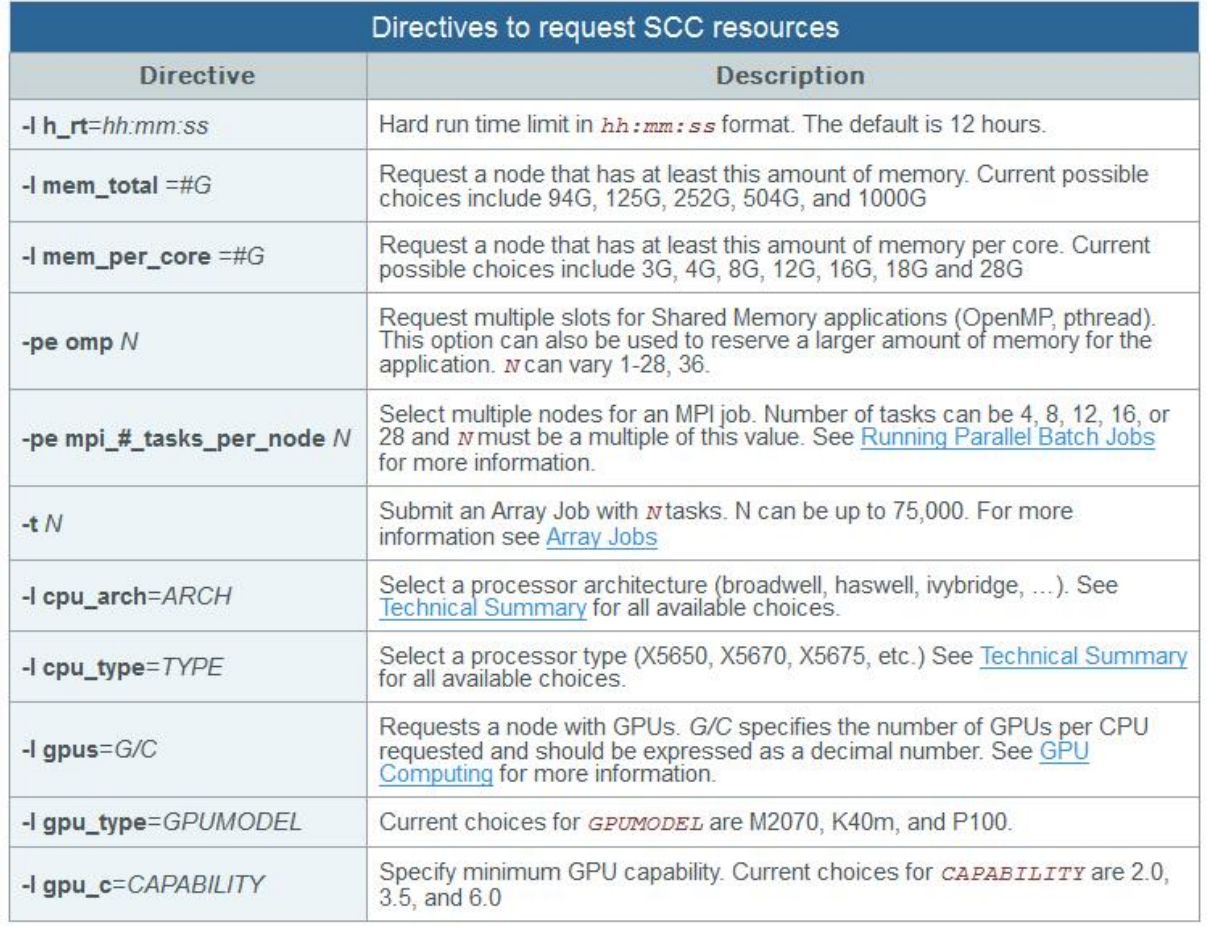

# Checking Job Status

 $[$ tuta1@scc-v01 tuta1]\$  $qstat -u$  tuta1

swap in your username

Check status of job

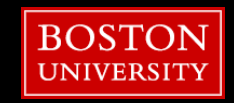

## Checking Job Status

 $[$ tuta1@scc-v01 tuta1]\$  $qstat -u$  tuta1

7243957 0.00000 bet.qsub tuta1 qw 09/12/2022 14:47:20 1

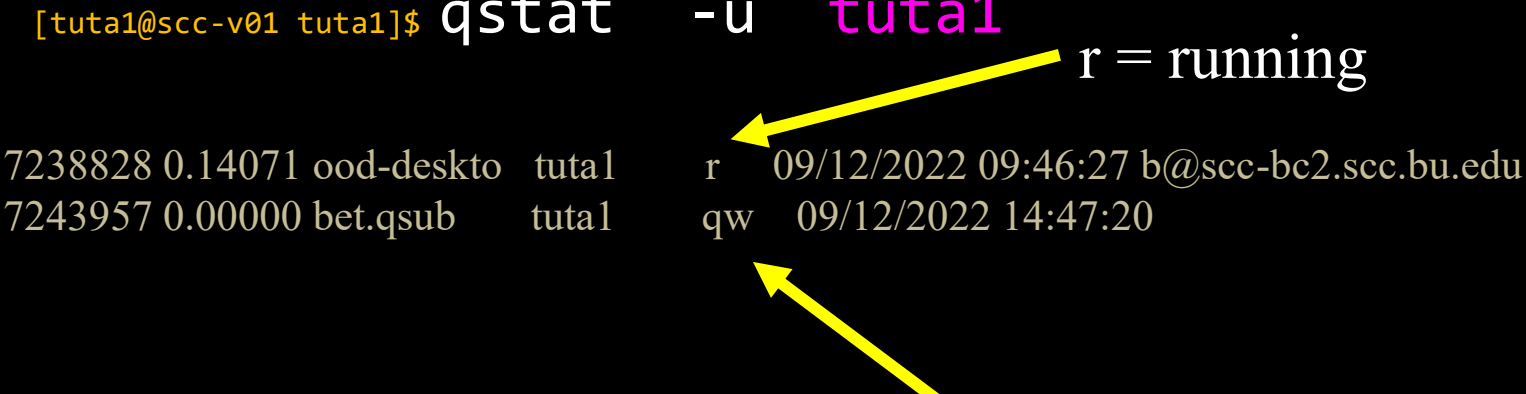

 $qw = *queue*$ 

Check status of job

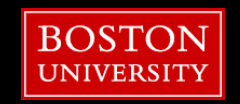

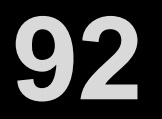

#### qsub output

■ The job should run soon and produce an output file:

[tuta1@scc1 tut]\$ **cat bet.qsub.o***1041461*

▪ There will also be an error file which should be empty: [tuta1@scc1 tut]\$ **cat bet.qsub.e***1041461*

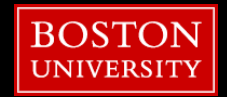

## **Topics**

- Get On the SCC
- What/Where/How the SCC?
- OnDemand
- Unix
- Wrangling Imaging Data
- XNAT
- **Using the Batch System**
- **E** Useful Tools

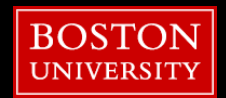

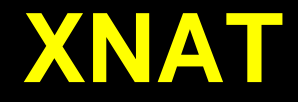

- Software platform that will store CNC neuroimaging data
- **Example 2 Live Upload from MRI Scanner to XNAT**
- **EXPECT** Inspect/Download raw data for artifacts before processing in Web API [\(Demo\)](http://128.197.47.14:8080/xnat-web-1.7.4/app/template/Login.vm)

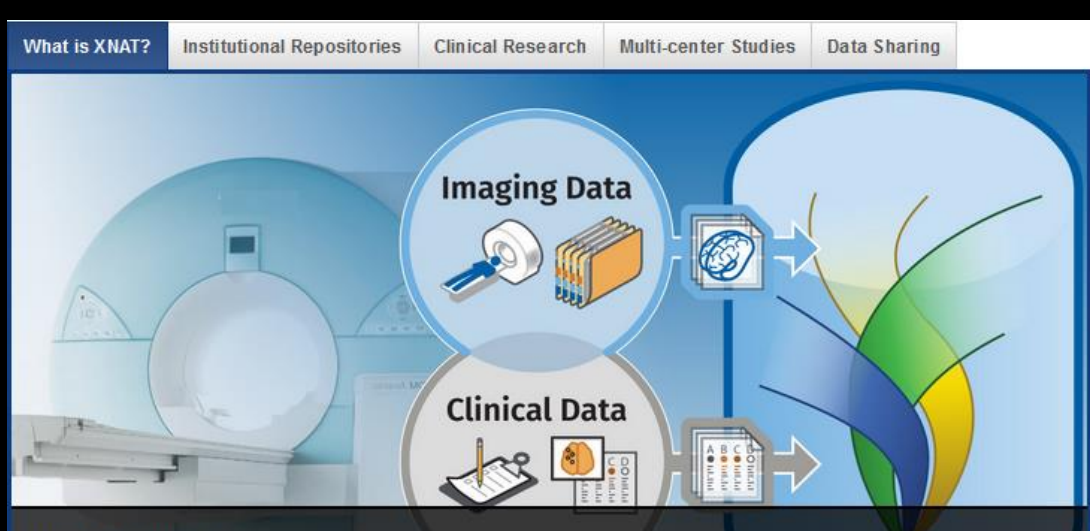

#### **What is XNAT?**

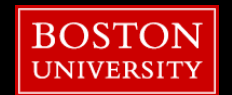

XNAT is an open-source imaging informatics software platform dedicated to helping you perform imaging-based research. XNAT's core functions manage importing, archiving, processing and securely distributing imaging and related study data. But its extended uses continue to evolve.

**95**

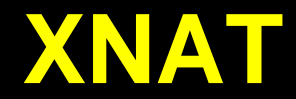

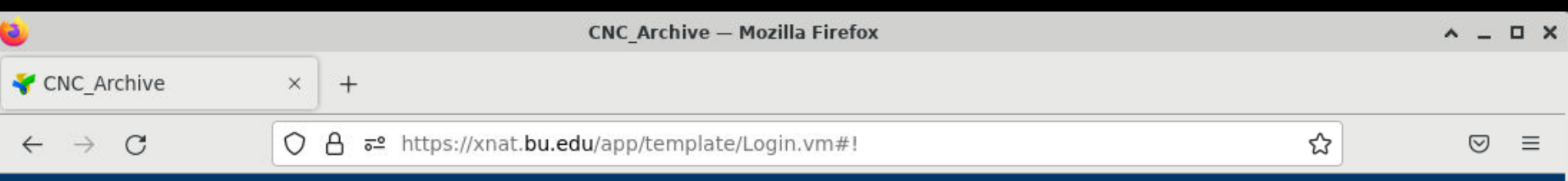

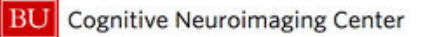

Welcome to the Boston University Cognitive Neuroimaging Center XNAT Image Archive.

To request access, log on using your BU username (do not include "@bu.edu") and Kerberos password. A site administrator will review your information and enable your account.

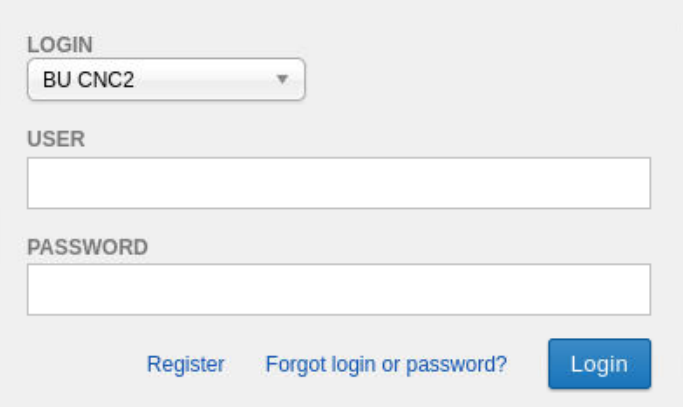

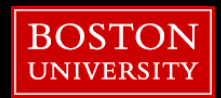

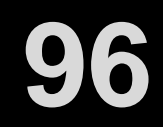

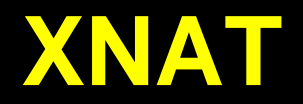

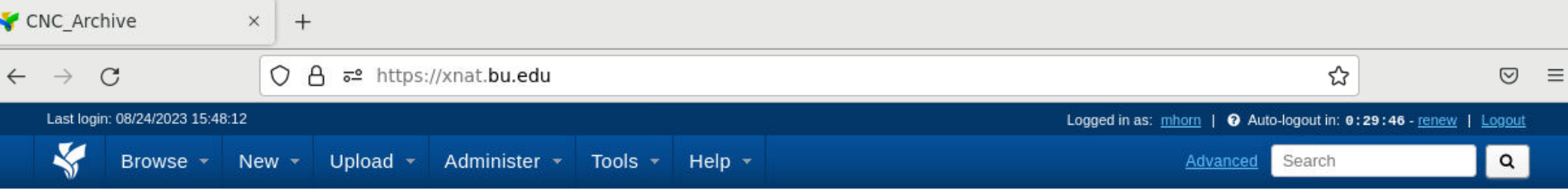

**BU** Cognitive Neuroimaging Center

CNC\_Archive currently contains 36 projects, 2374 subjects, and 2384 imaging sessions.

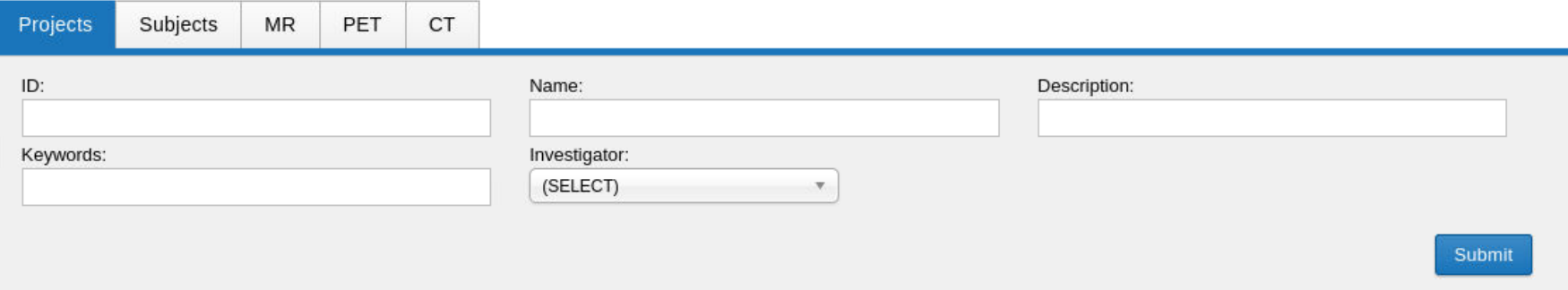

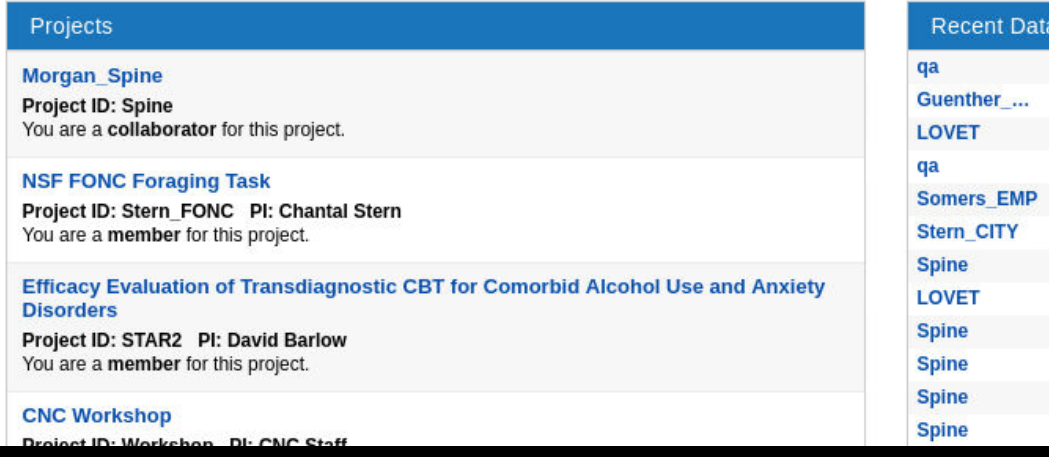

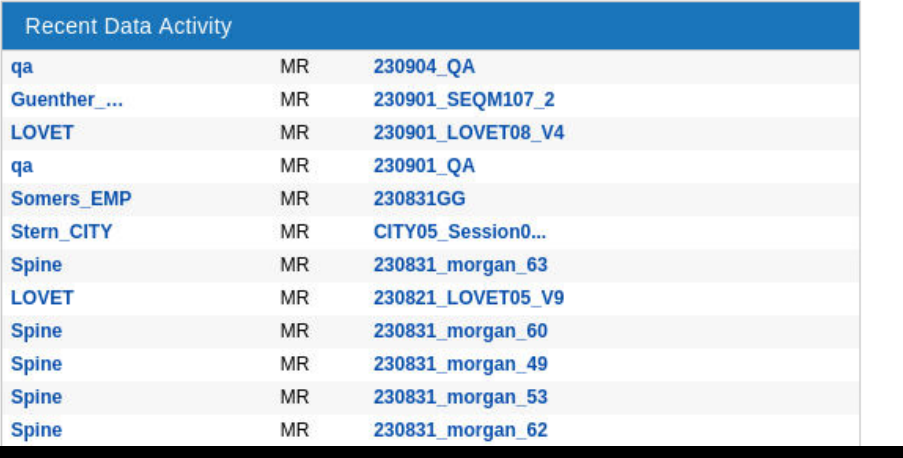

# Downloading from XNAT

#### $\lceil \sim \rceil$ \$ module load python3/3.8.10 [~]\$ module load yaxil/0.9.0

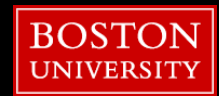

# Downloading from XNAT

#### $\lceil \sim \rceil$ \$ ArcGet.py -a xnat -l 220801\_Rise\_demo\_01 -p Workshop -o.

Enter XNAT passphrase:

INFO:/share/pkg.7/yaxil/0.6.5\_dwi\_beta/install/bin/ArcGet.py:downloading scans 1,2,3,4,5,6,7,8,9,10,11,12,13,14,15,16,17,18,19,20,21,22 reading response data: done.

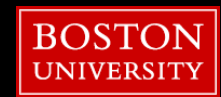

## **Topics**

- Get On the SCC
- What/Where/How the SCC?
- OnDemand
- Unix
- Wrangling Imaging Data
- XNAT
- **Using the Batch System**
- **E** Useful Tools

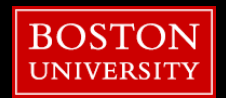

# Additional Web Resources

■ Research Computing Support Pages

■ Running Jobs on the SCC

■ Software Packages on the SCC

[programming/software-and-applications/](https://www.bu.edu/tech/support/research/software-and-programming/software-and-applications/)

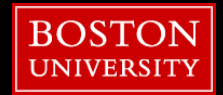

#### 1. Please open a web browser and:

#### 2. Google "rcs tutorial evaluation"

#### 3. Click 1st link

[http://scv.bu.edu/survey/tutorial\\_evaluation.html](http://scv.bu.edu/survey/tutorial_evaluation.html)

#### 4. Fill out the survey!

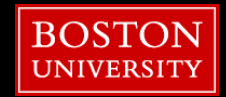